# Ramrock Player

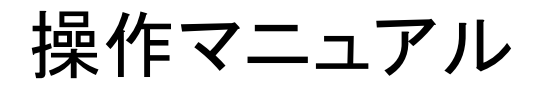

Ver.2.8.1

株式会社ラムロック

# 目次

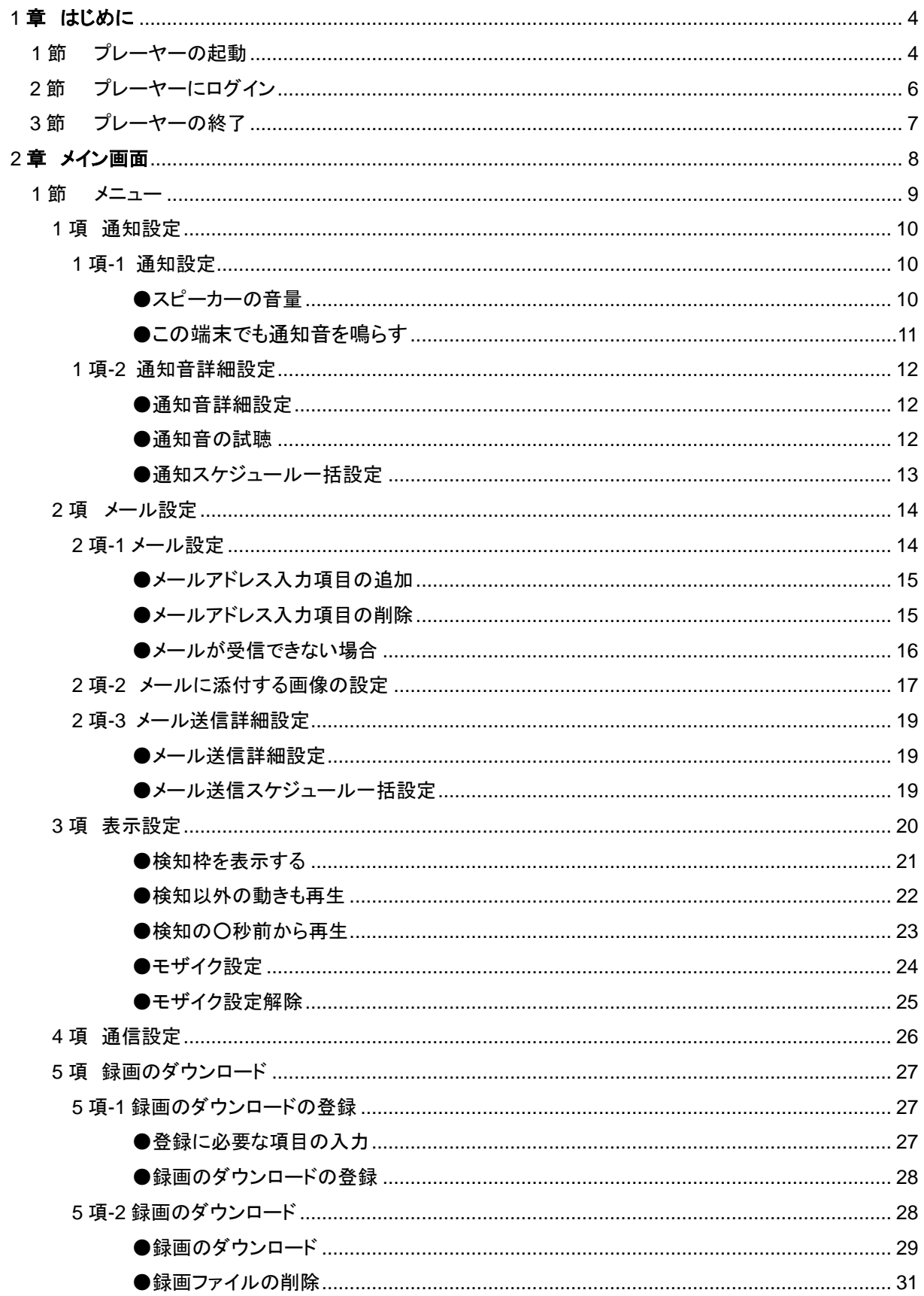

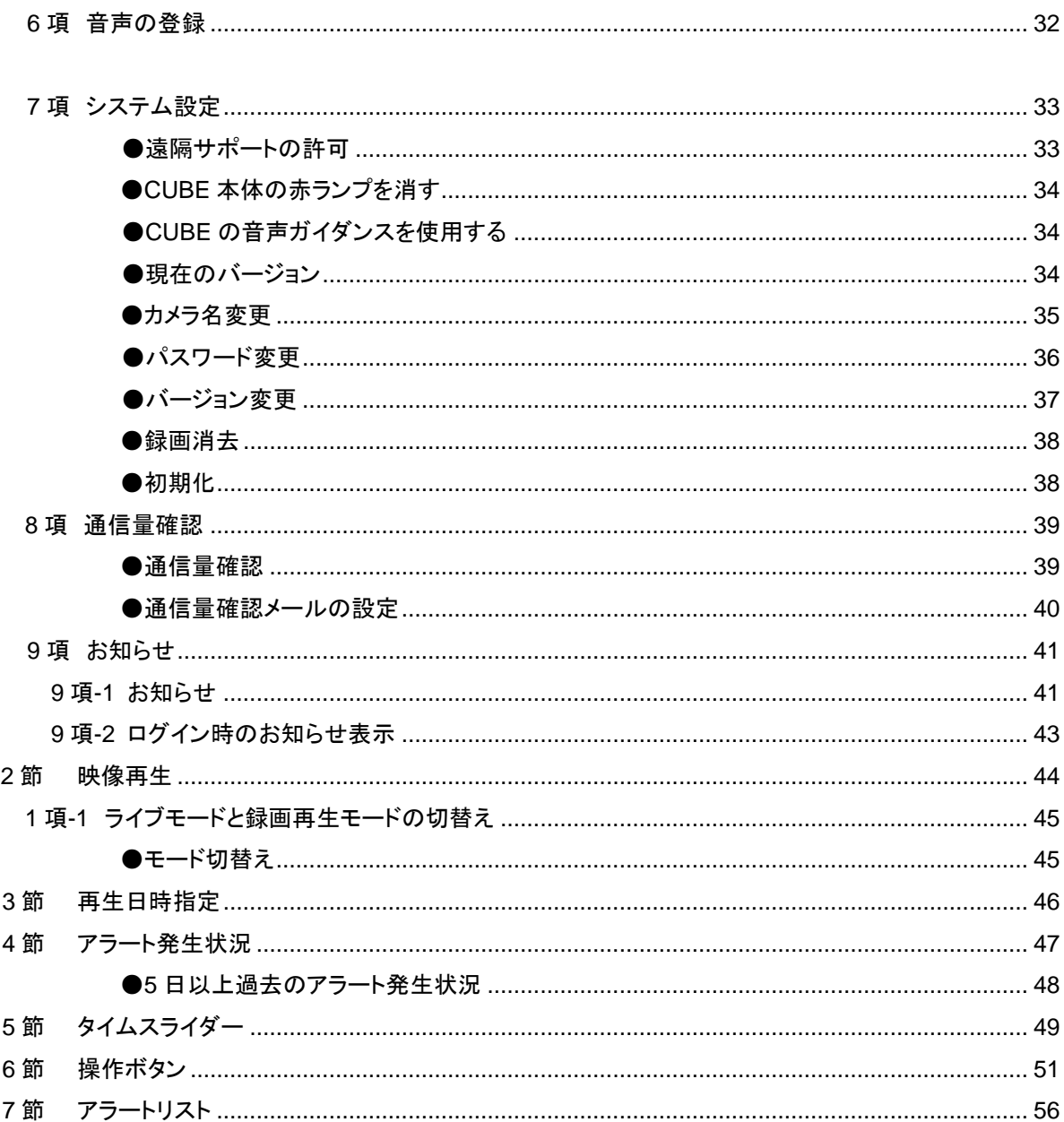

#### 1 章 はじめに

本書では、みまもり CUBE(以下、CUBE という)の Ramrock Player(以下、プレーヤーという)に関する操作について 説明します。

プレーヤーは、インターネットに接続できる通信端末(スマートフォンやパソコン)で使用してください。

#### 動作環境

本プレーヤーを利用する際は弊社推奨の OS、ブラウザをお使いください。

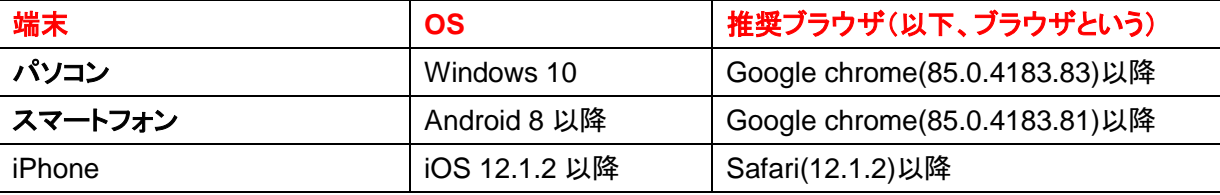

通信端末(パソコンやスマートフォン、iPhone)やブラウザ(chrome や safari)によって表示と操作が若干異なる部分が ございますがご了承ください。

本書における画像は、Android 上での Chrome 画面を基にしています。

#### **1** 節 プレーヤーの起動

【手順 1】 CUBE の起動

CUBE に電源を入れてください。

Chrome を起動する前に、まず CUBE の電源が入っていることを確認してください。

CUBE の電源が入っていないとプレーヤーに接続することができません。

(CUBE の起動には時間がかかる為、電源を入れて 3 分ほどお待ちください。)

初期設定では、電源を入れて 3 分ほどで CUBE から通信状態の音声ガイダンスが流れます。

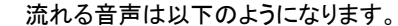

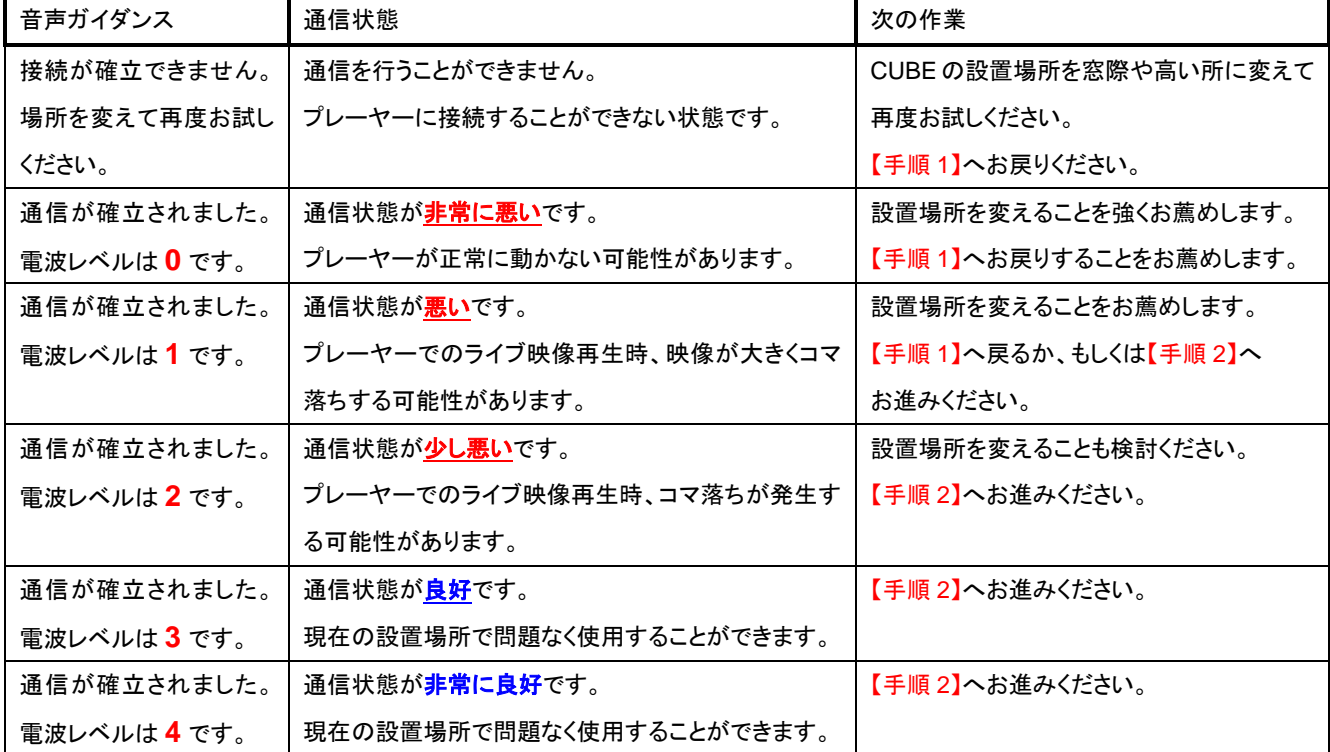

#### プレーヤー操作マニュアル

【手順 2】 プレーヤーの起動

ブラウザを起動し、CUBE に同梱している『【重要】お客様専用ログイン情報』に記載の Ramrock Player 用 URL(ユーアールエル)を、ブラウザのアドレスバーに入力してください。 もしくは『【重要】お客様専用ログイン情報』に記載の QR コードを読み取り、ブラウザで開いてください。

ネットワークの通信環境によっては、映像の再生が不安定になったり停止したりする場合があります。 再生が不安定になった場合や、停止してしまった場合などは、

メイン画面の右上にある【更新】ボタンをタップして、再読み込みをお試しください。

**2** 節 プレーヤーにログイン

プレーヤーにログインします。

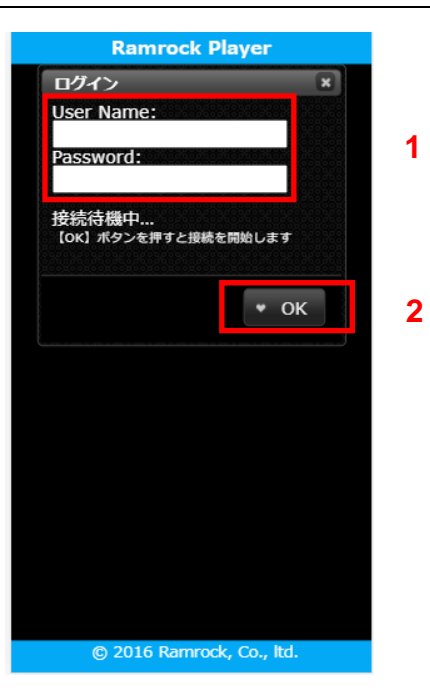

- 1 CUBE 同梱の『【重要】お客様専用ログイン情報』に記載の User Name と Password を 入力します。
- 2 【OK】ボタンをタップして、ログインします。
- 3 ログインが許可された場合は、メイン画面(2 章メイン画面参照)が表示されます。 また、未読のお知らせがあった場合はお知らせが表示されます。 (9 項-2 で詳しく説明します。)

# ※ログインできない場合

①CUBE 同梱の『【重要】お客様専用ログイン情報』に記載の User Name と Password が 正しく入力できているか確認してください。

②CUBE 本体、正面左の電源ランプ(赤いランプ)が点灯しているか確認してください。

(このランプは、『6 項 CUBE 本体の赤ランプを消す』で消すことができます。)

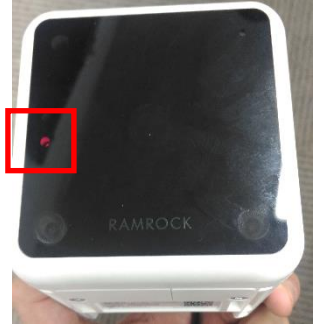

3CUBE 同梱の『【重要】お客様専用ログイン情報』に記載の Ramrock Player 用 URL と ブラウザ上部に入力した URL が同じかどうか確認してください。 ④上記の①~③までをお試しいただいても、ログインできない場合は、 ラムロックオペレーションセンターまでお問い合わせください。

# **3** 節 プレーヤーの終了

右上の【ログアウト】をタップする事で、プレーヤーを終了します。

別の方法として、ブラウザを終了する、またはタブを閉じることでプレーヤーを終了します。

# <スマートフォンの場合>

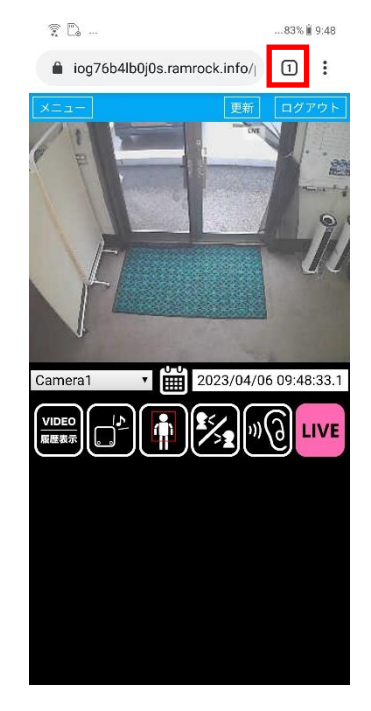

#### 1 下図の赤枠内をタップする 2 下図の赤枠内をタップする

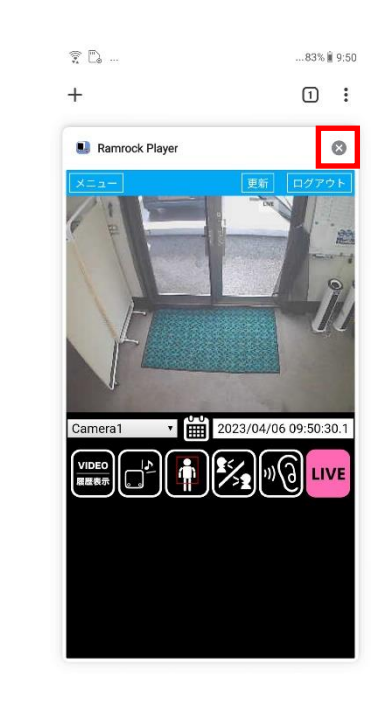

# <パソコン、タブレットの場合>

右上の【ログアウト】をタップする事で、プレーヤーを終了します。

または、下図赤枠内の『×』マークをタップして、タブを閉じてください。

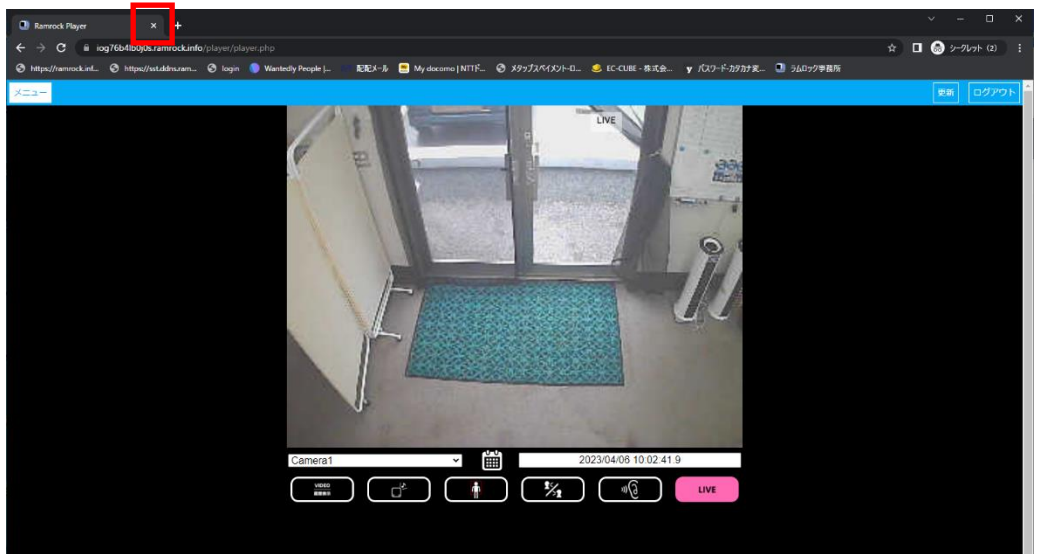

章 メイン画面

プレーヤーのメイン画面は、以下のもので構成されます。

- メニューボタン
- 映像再生エリア(ライブ、録画)
- カメラ名
- 日時指定アイコン
- 再生日時
- 操作ボタン
- 更新ボタン(再読み込み) ※映像の再生が不安定になった場合や映像が停止してしまった場合にタップしてください。
- ログアウトボタン ※プレーヤーを終了してログイン画面に戻ります。

ログイン後は、メイン画面になり、ライブ映像が表示されます。

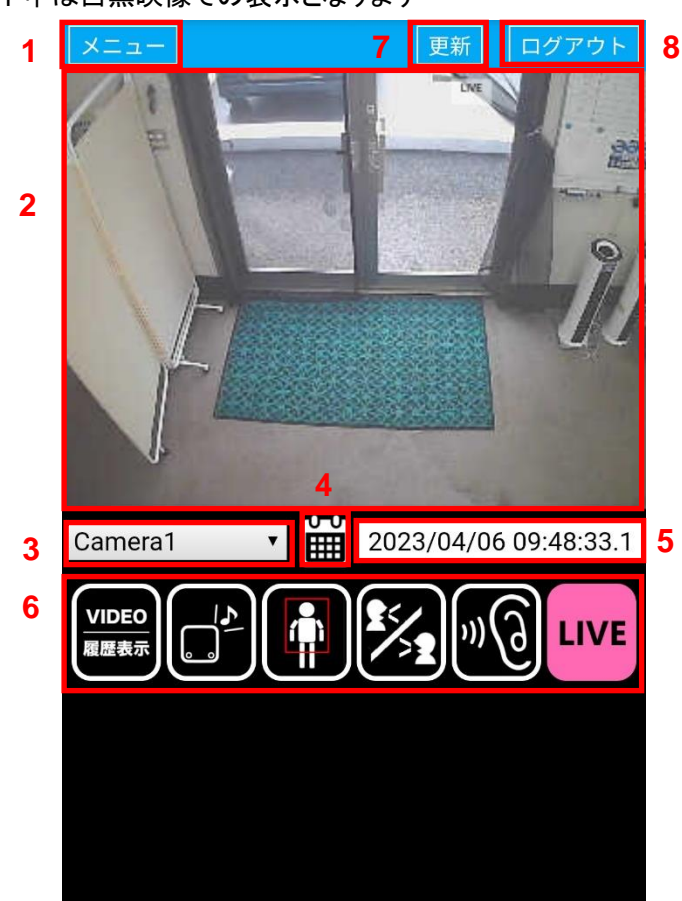

暗視モード中は白黒映像での表示となります

#### **1** 節 メニュー

ここでは CUBE の設定について説明します。

下図は、メニュー画面です。

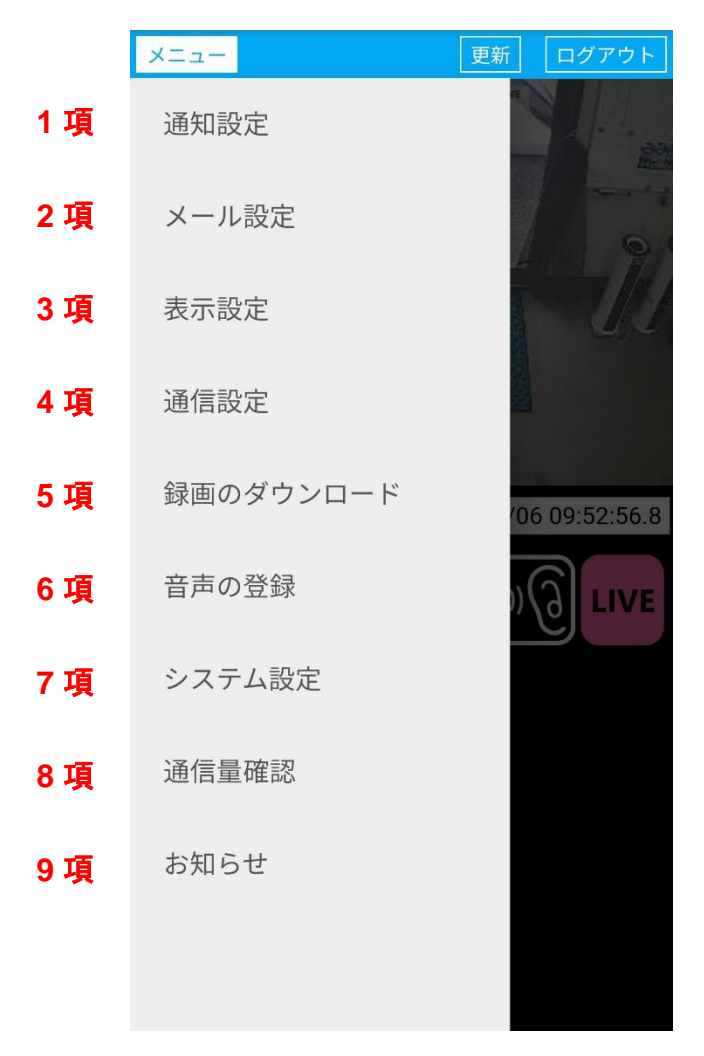

メニュー画面で変更した設定内容は、一部を除きラムロックプレーヤーを共有するすべてのユーザーに 設定が反映されます。

メニュー画面で変更できる設定は、ご利用の通信端末の設定ではなく、**CUBE** の設定を変更することに なります。

設定が共有されない(端末依存設定)項目は、次のとおりです。

- ・最初にポップアップ表示される「お知らせ」の既読**/**未読
- ・「通知設定」のこの端末でも通知音を鳴らす
- ・「通信設定」の自動で切断される時間

# **1.** 通知設定

1 項-1 通知設定

ここでは、CUBE が検知した際の、通知の有無を設定することができます。

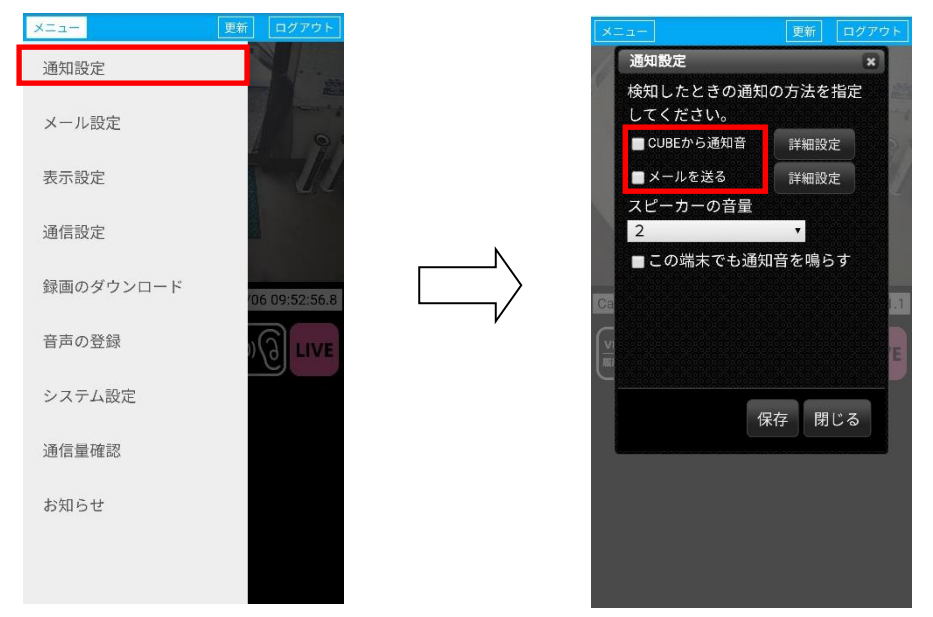

『CUBE から通知音』、『メールを送る』にチェックを入れると、検知した際にチェックが 入っている通知方法で通知します。 ※両方とも選択する事も可能です。

●スピーカーの音量

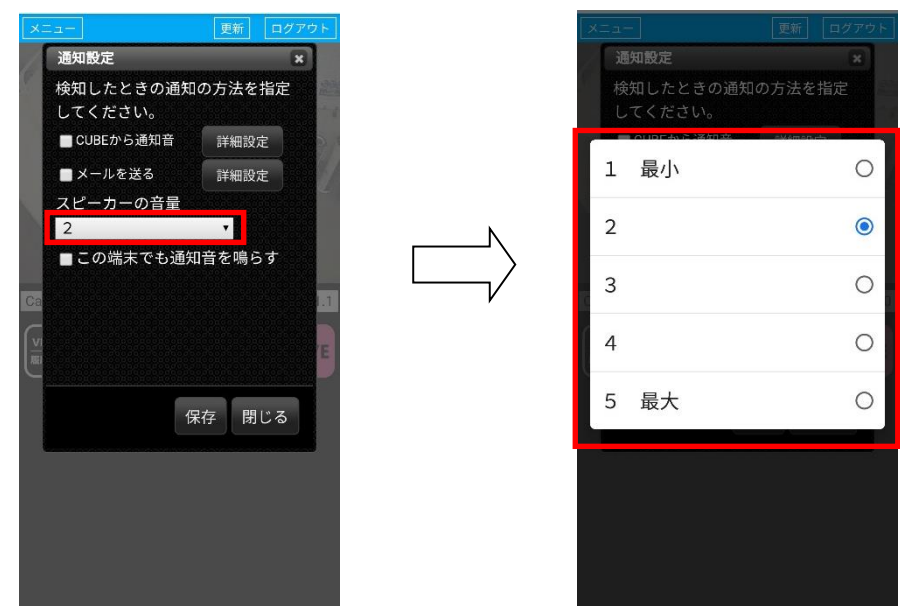

『スピーカーの音量』をタップすると **CUBE** 本体から発せられる音の大きさを 5 段階から選択できます。初期設定は2になっています。

#### プレーヤー操作マニュアル

●この端末でも通知音を鳴らす

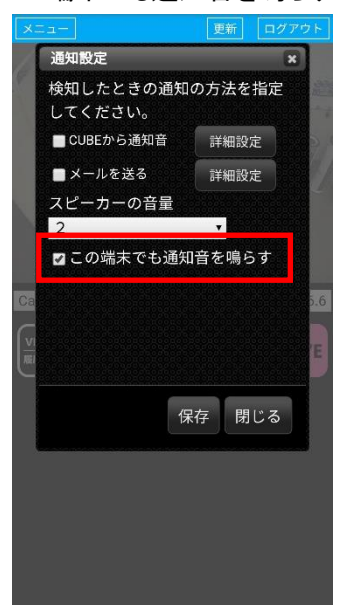

『この端末でも通知音を鳴らす』にチェックをいれるとライブ映像表示時、検知した際に、 通信端末から通知音を鳴らすことができます。 この設定は接続する端末単位の設定(端末依存)になります。

※スマートフォン、タブレット、パソコン、**iPhone**、**iPad** の音量やメールの通知音、 マイクの許可等に関しましては、それぞれの通信端末の取り扱い説明書をご確認ください。

#### 1 項-2 通知音詳細設定

●通知音詳細設定

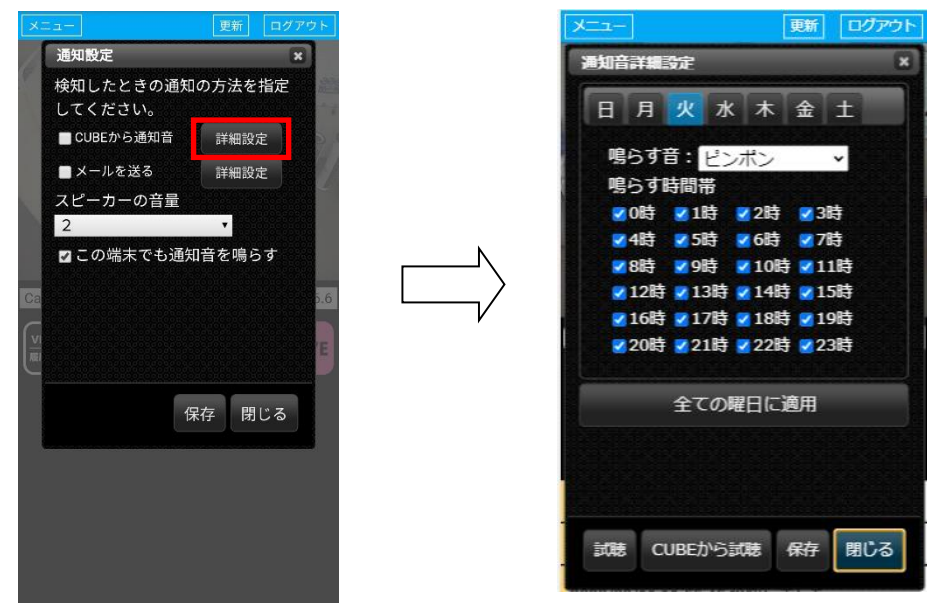

『CUBE から通知音』の右側の『詳細設定』をタップし、通知する音の種類と 通知する時間帯を曜日毎に設定できます。

設定は 1 時間単位で可能です。

上記の画面でチェックが入っている時間帯のみ、CUBE から音声通知を行います。

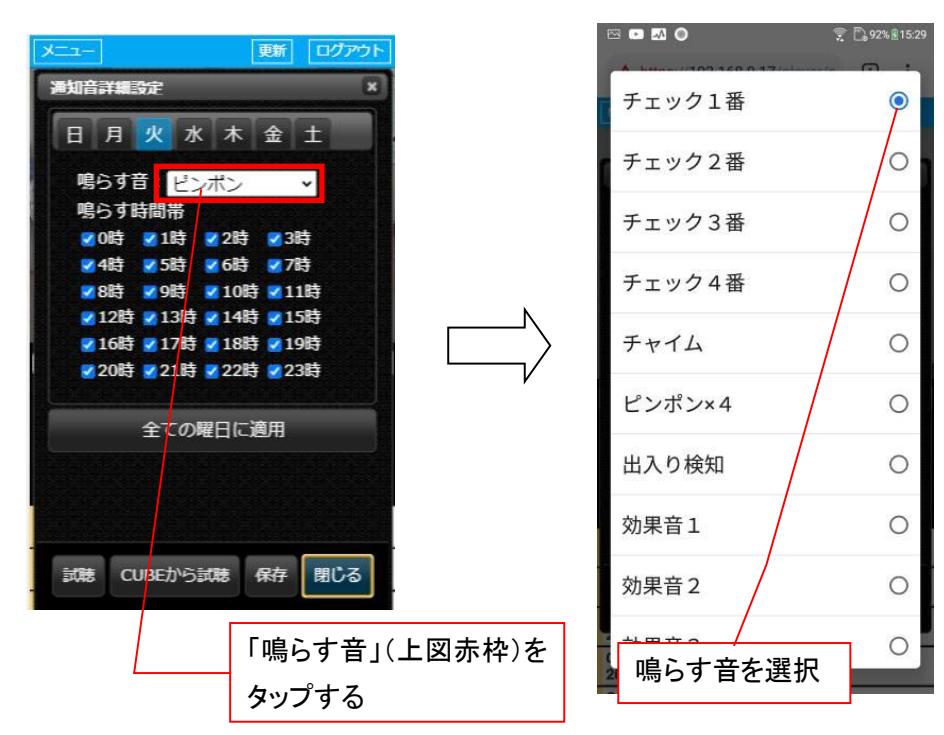

#### ●通知音の試聴

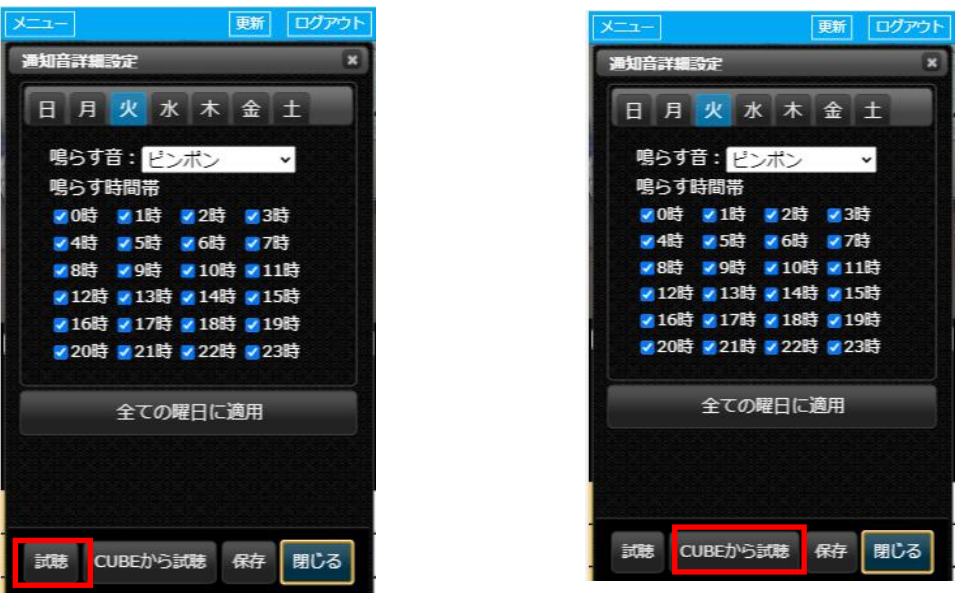

【試聴】をタップすると、ご利用されている通信端末から、選択した音声が再生されます。 【試聴】をタップして音声が再生されない場合は、ご使用されている通信端末の音量設定を 確認してください。

【CUBE から試聴】をタップすると CUBE 本体から選択した音声が再生されます。 ※どちらも表示されている音が再生されます。

●通知スケジュール一括設定

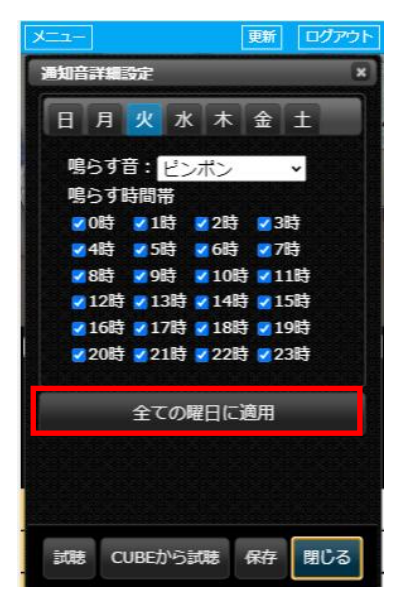

【全ての曜日に適用】をタップすると、現在選択している曜日の『鳴らす時間帯』と 『鳴らす音』が全ての曜日に適用されます。

# **2** 項 メール設定

### 2 項-1 メール設定

ここでは、検知した際に通知するメールの送信先を設定することができます。

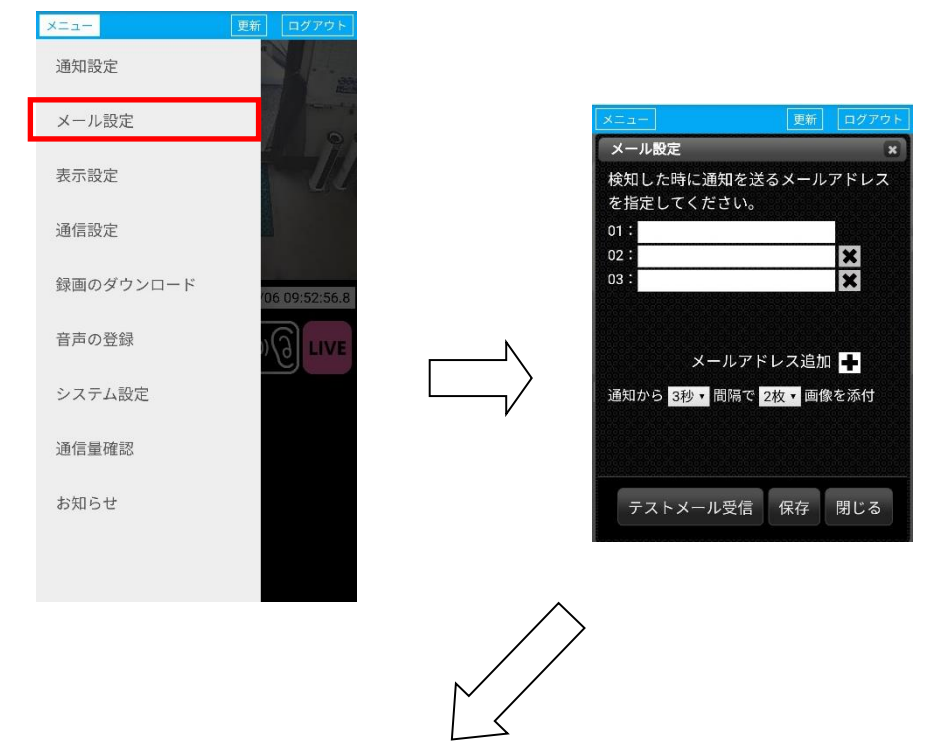

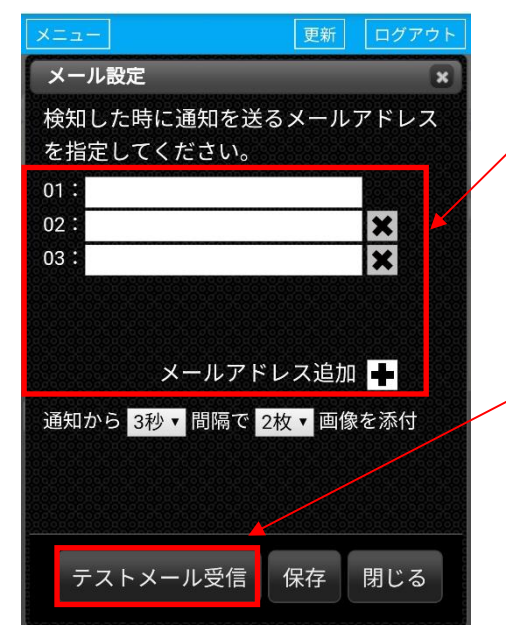

- 1 「通知先」の入力欄(左図上部赤枠内)に メールアドレスを入力してください。 メールアドレスは、10 件程度まで登録可能です。 (入力するメールアドレスの長さで、登録できる数は 変化します。)
- 2 メールアドレス入力確認後、【テストメール受信】 (左図赤枠内)をタップしてテストメールを送信して ください。(登録されたすべてのメールアドレスに テストメールが送信されます。)
- 3 テストメールが登録されたアドレスに受信できてい ればメールの設定は完了です。

※検知メールを受信するためには、 **1** 項 通知設定の【メールを送る】に チェックを入れる必要があります。

#### プレーヤー操作マニュアル

●メールアドレスの入力項目の追加

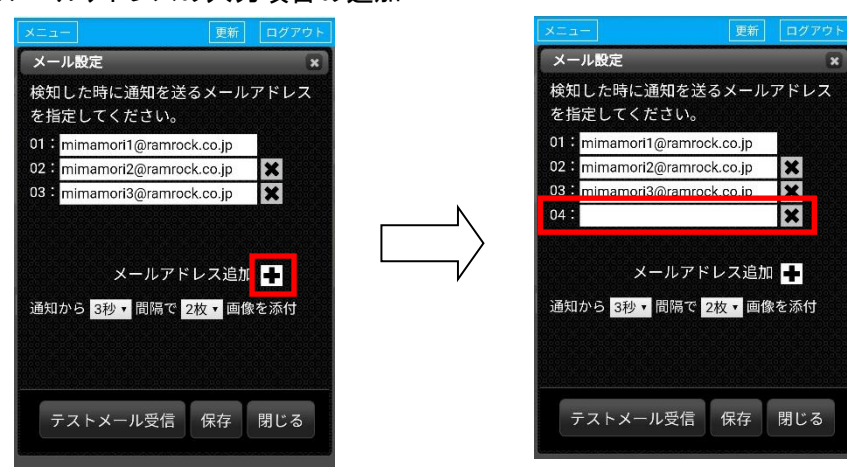

メールアドレス追加の【+】ボタンをタップすると、メールアドレスの入力項目が 追加されます。

#### ●メールアドレスの入力項目の削除

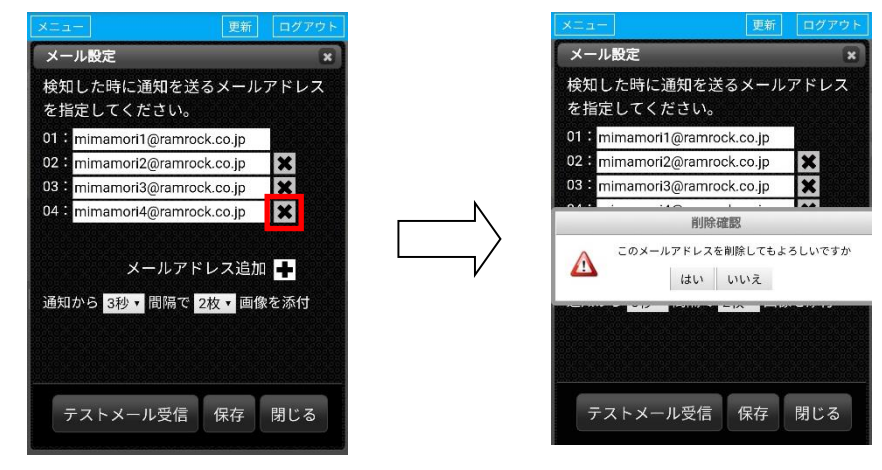

メールアドレス入力項目の【×】ボタンをタップすると、確認後にメールアドレスの入力項目 が削除されます。入力項目が 3 個以下の場合は、メールアドレスだけがクリアされます。

●メールが受信できない場合 メールが受信できない場合は、以下の 3 点をご確認ください。 1.メールアドレスに間違いがありませんか? 2.お使いの通信端末で迷惑メールなどの設定がありませんか? お客様が迷惑メール対策等で、受信拒否が設定されている場合は 以下のドメインを受信できるように設定をしてください。 @ramrock.info 3.お使いのメールアドレスで <u>|</u> 」が連続していませんか? **n** t..est@gmail.com または、先頭か末尾に「.」が使用されていませんか? **m** test.@gmail.com

上記の形式のメールアドレスをお使いの場合は ■ ■ イ 77 ■ で@の前の部分を

囲うことで使うことができます。

例 "t..est"@gmail.com

# 2 項-2 メールに添付する画像の設定

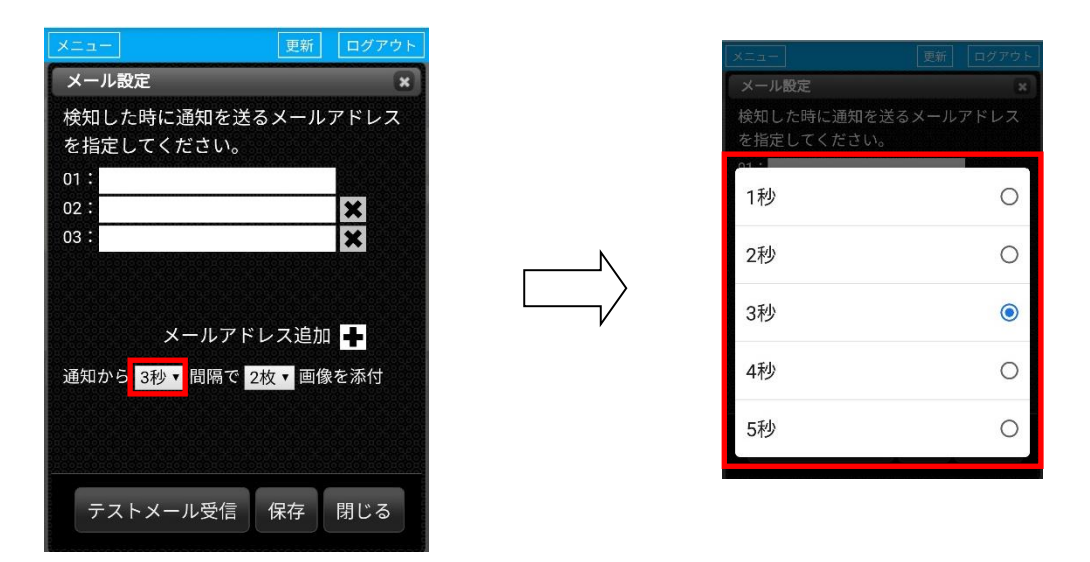

左上赤枠部分をタップすることで、添付写真の時間間隔を指定できます。

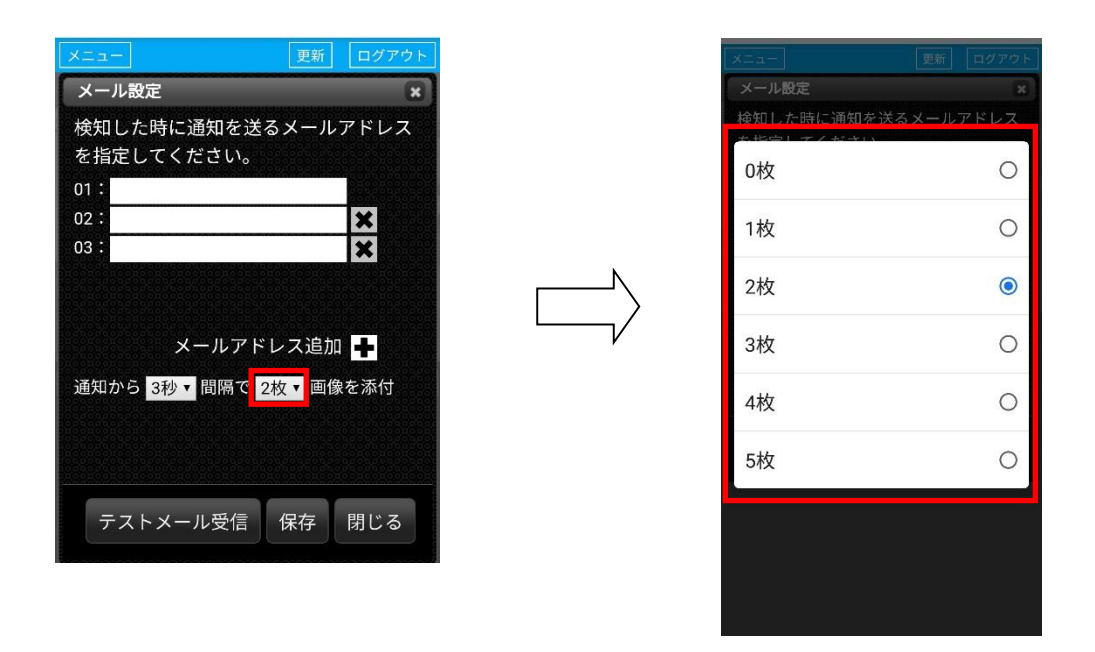

左上赤枠内をタップすることで、添付写真の枚数を指定できます。 ※添付写真の初期設定は **2** 枚になっています。

プレーヤー操作マニュアル

例「写真の間隔」を2秒、「添付する写真の枚数」を5枚に設定した場合、

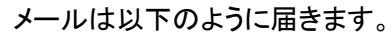

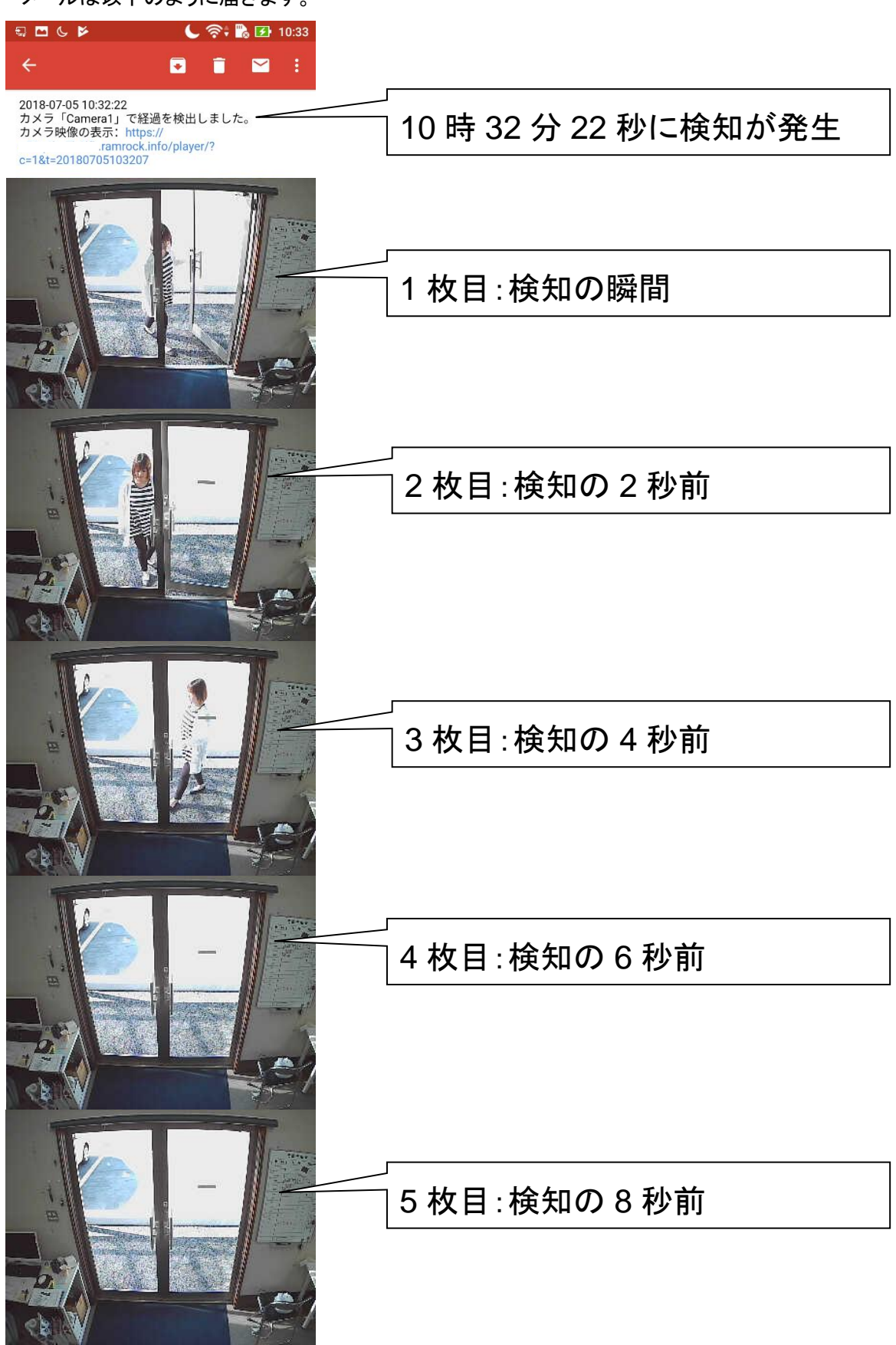

#### 2 項-3 メール送信詳細設定

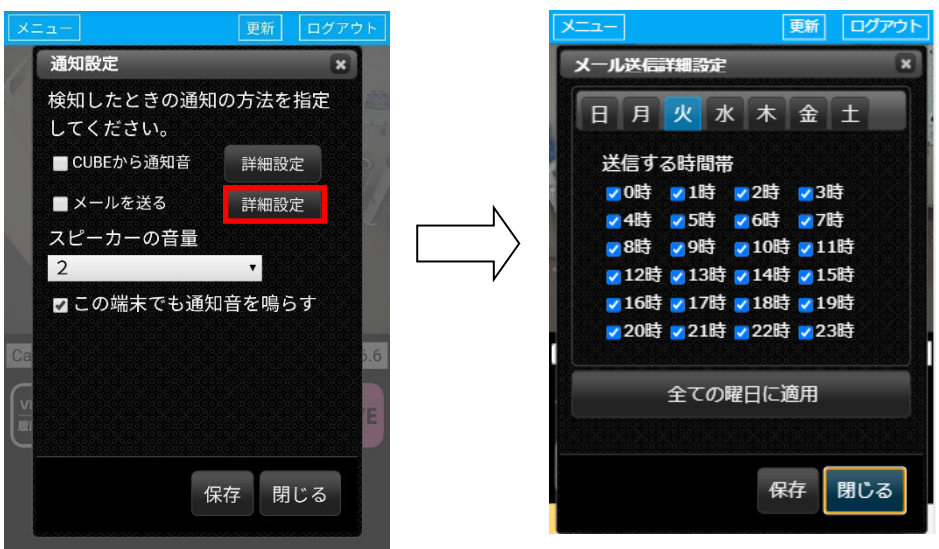

『メールを送る』の右側の【詳細設定】をタップすると、画像付メールを送信する時間帯を 曜日毎に設定できます。

設定は 1 時間単位で可能です。

上記の画像でチェックが入っている時間帯のみ、画像付メールを送信します。

#### ●メール送信スケジュール一括設定

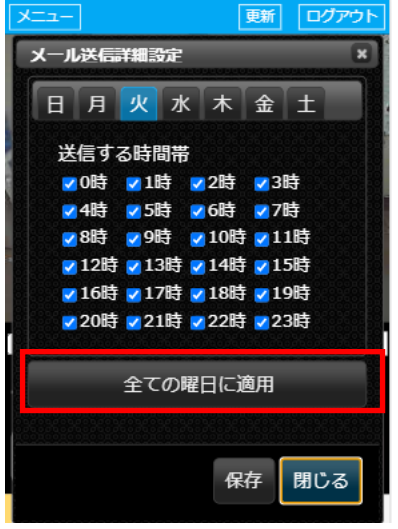

【全ての曜日に適用】をタップすると、現在選択している曜日の『送信する時間帯』が 全ての曜日に適用されます。

# **3** 項 表示設定

ここでは表示の設定を行うことができます。

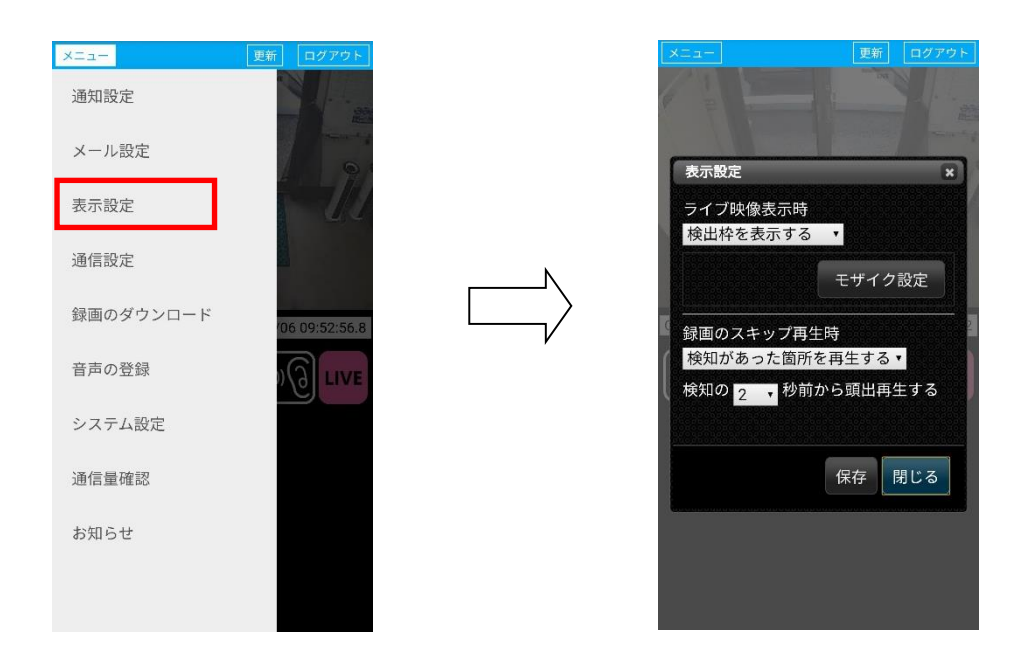

● 検知枠を表示する

検知したものに枠を表示または非表示する設定です。 LIVE 映像、録画映像再生時の表示となります。

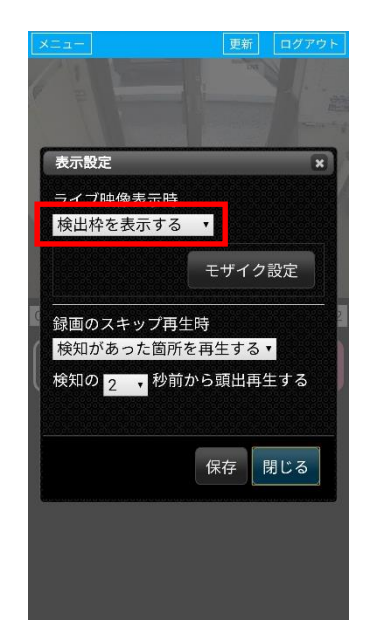

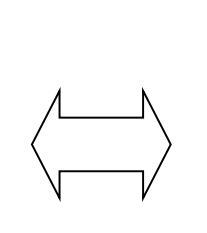

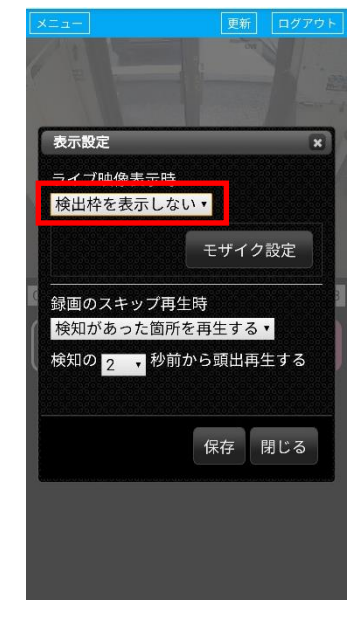

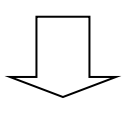

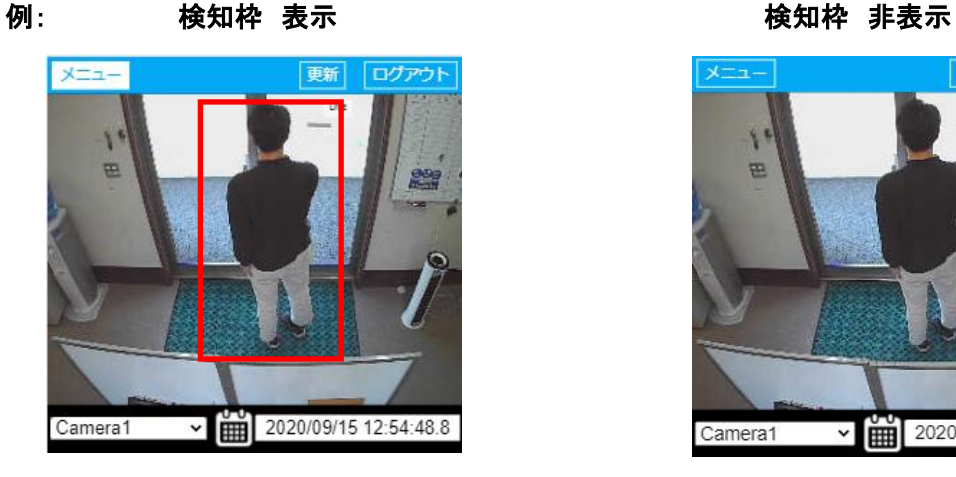

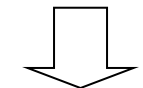

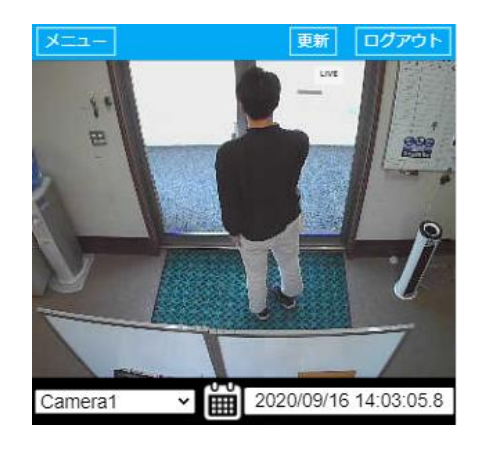

● 検知以外の動きも再生

頭出し再生(スキップ再生)のモード変更を行うことができます。

検知対象と検知対象以外も含め、映像に変化があった箇所に頭出し再生(スキップ再生) ができるモードです。

【検知があった箇所を再生する】

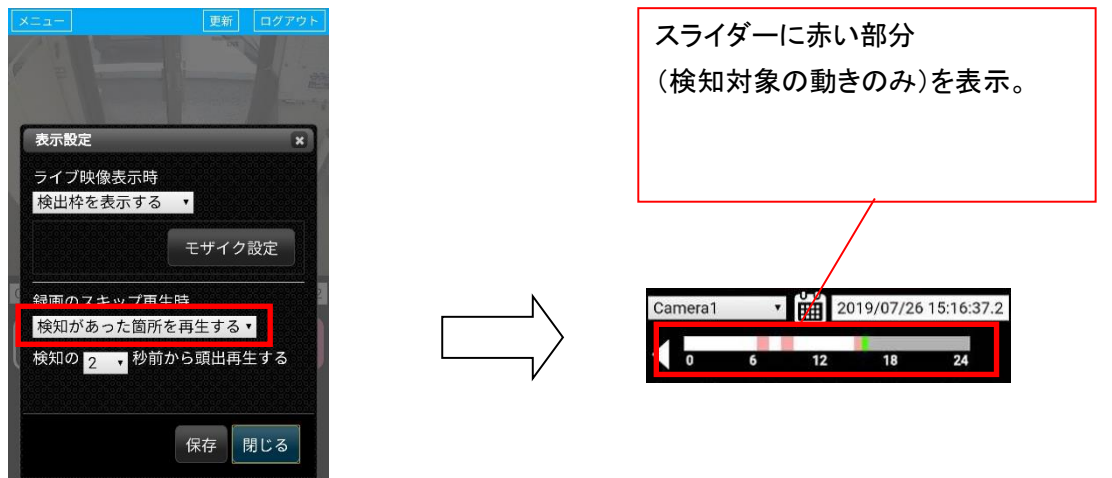

#### 【その他の動きも再生する】

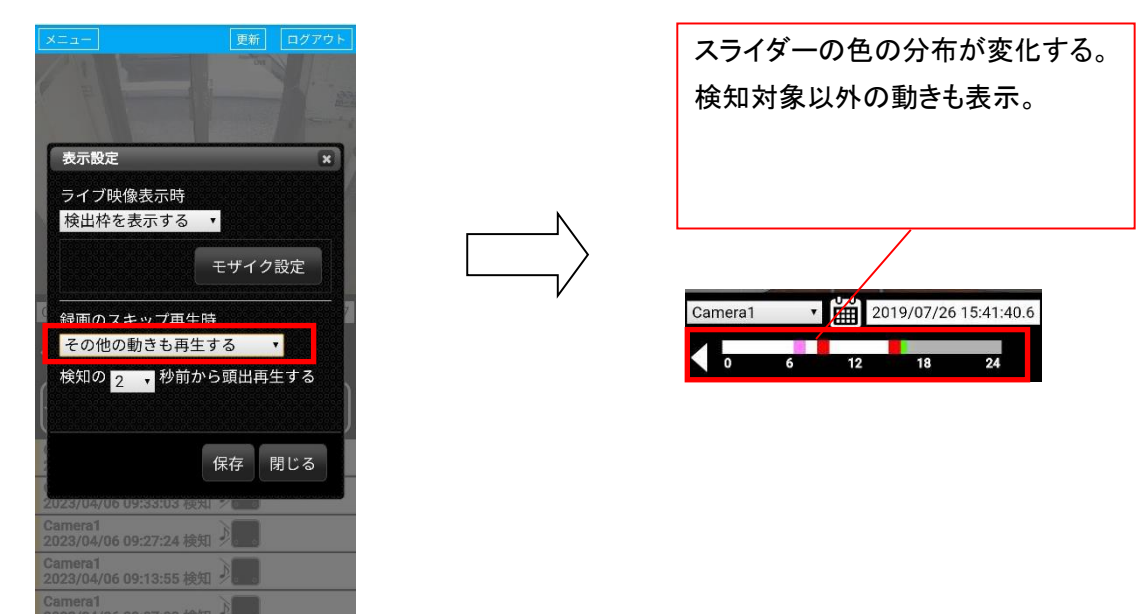

※このモードを使用中にブラウザを更新すると、【検知があった箇所を再生する】に戻ります。

● 検知の〇秒前から頭出再生

頭出再生(スキップ再生)のアラートスキップボタン使用時に、初期設定では 検知の 2 秒前から再生されます。

赤枠内の数値を変更すれば、変更した秒数前から頭出再生を行うことができます。

(最大は 60 秒前からです。)

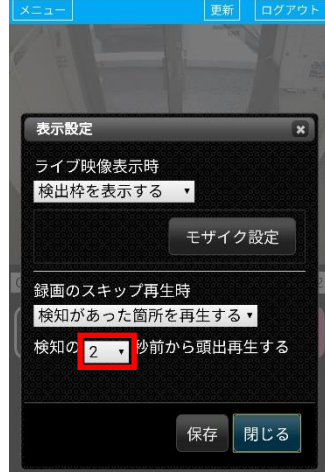

● モザイク設定

画面上にモザイクをかける場所を指定できます。 【モザイク設定】ボタンをタップすると、下図のように映像画面に枠が表示されます。 モザイクをかけたい場所をタップすると薄紫色に変わり、【設定を保存】ボタンをタップすると、 モザイクが適用されます。

※モザイク設定中に配信されたメール、および録画映像のモザイクを、後から解除することは できません。

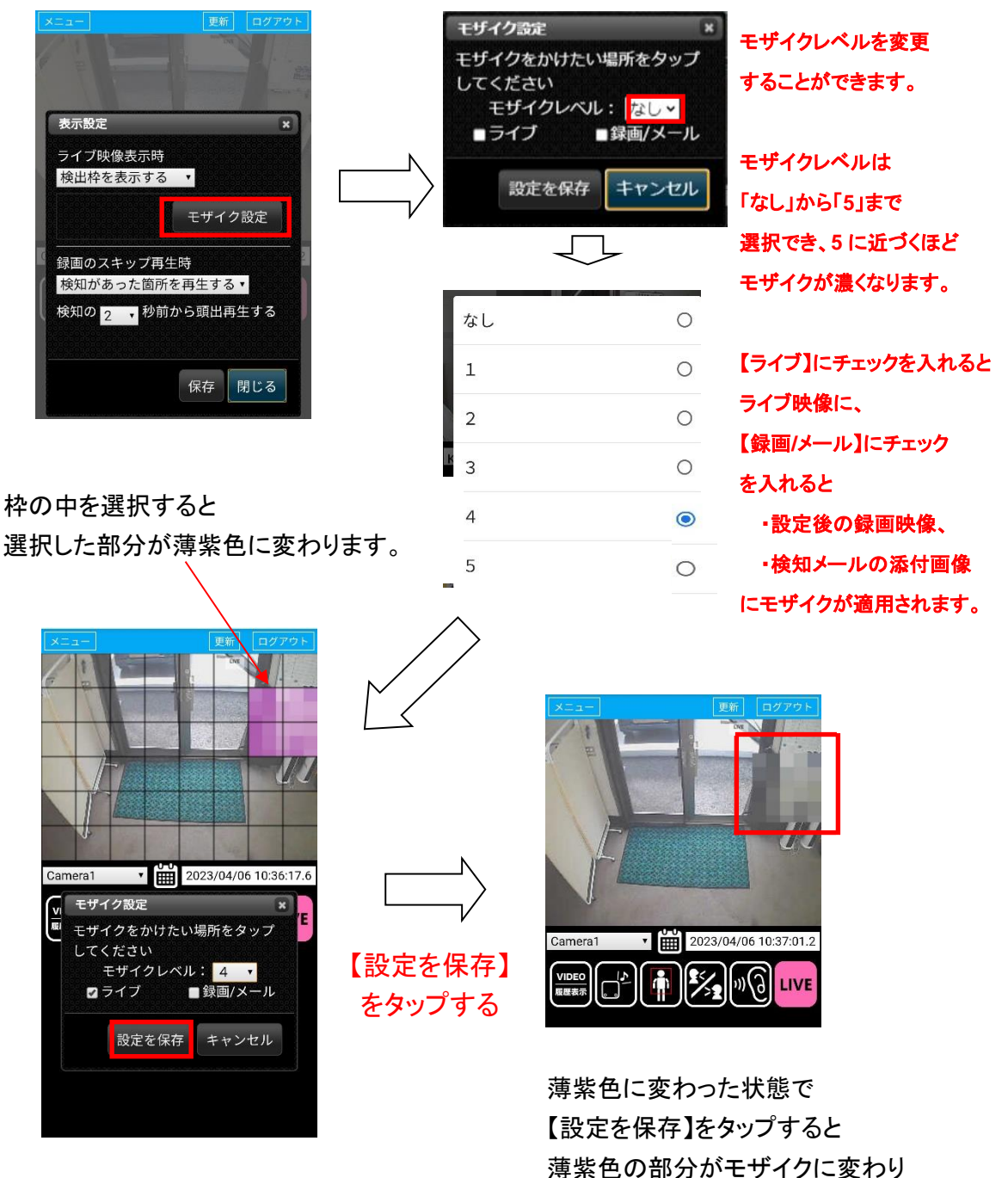

設定が完了します。

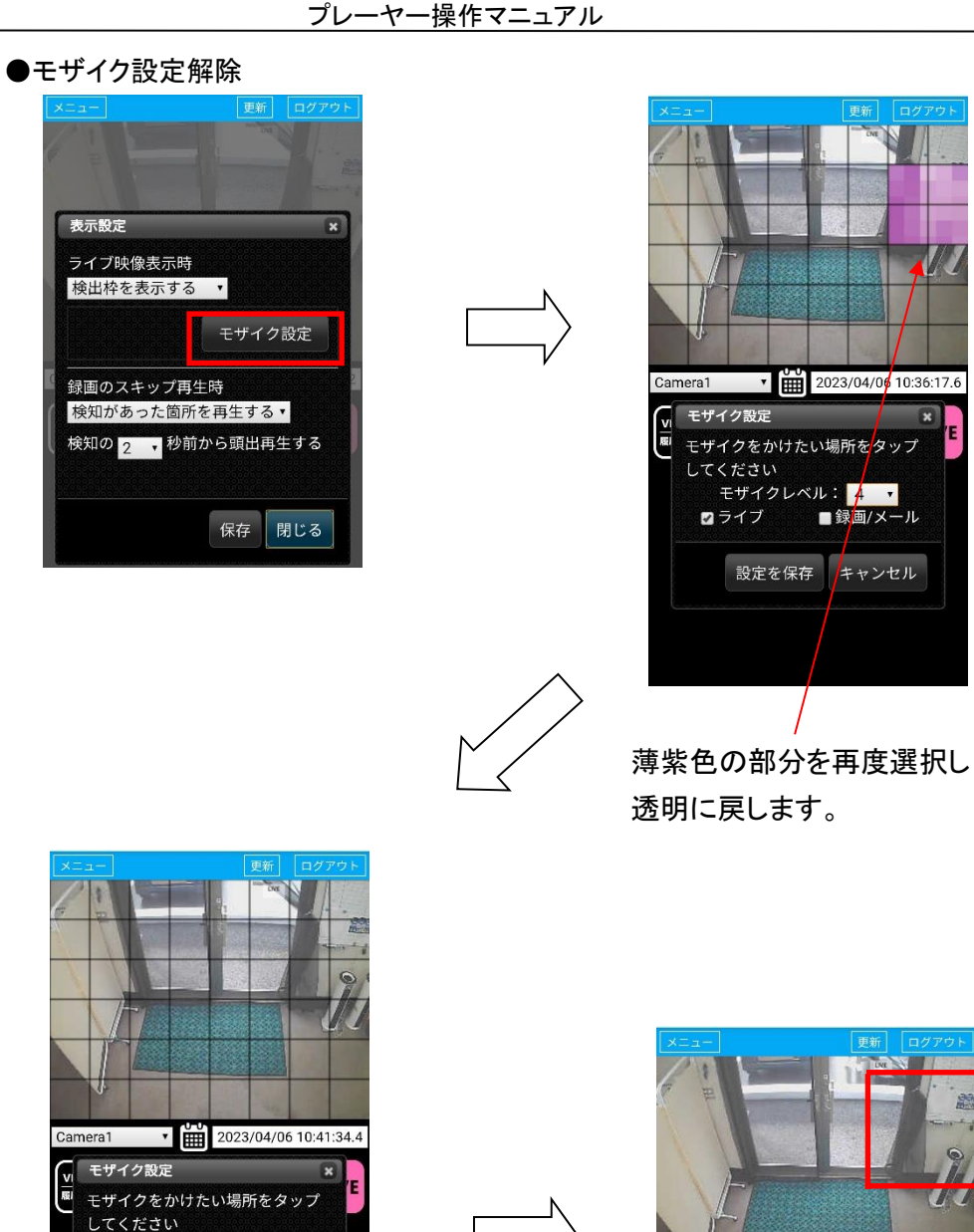

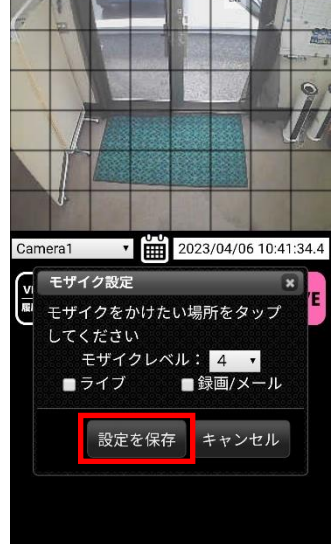

【設定を保存】 をタップする

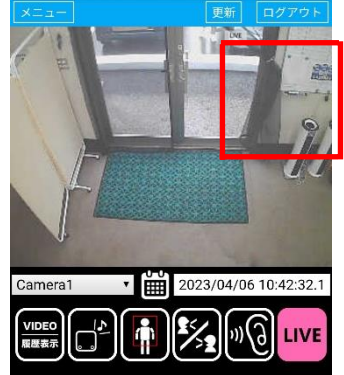

透明に変わった状態で 【設定を保存】ボタンをタップすると、 モザイクが解除されます。

# **4** 項 通信設定

通信端末とプレーヤーの通信が切断されるまでの時間を設定することができます。 この設定は接続する端末単位の設定(端末依存)になります。

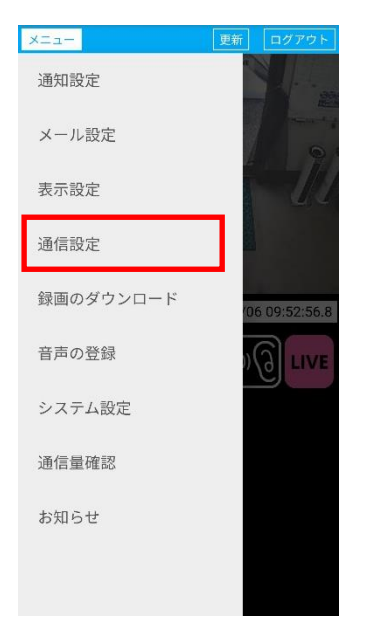

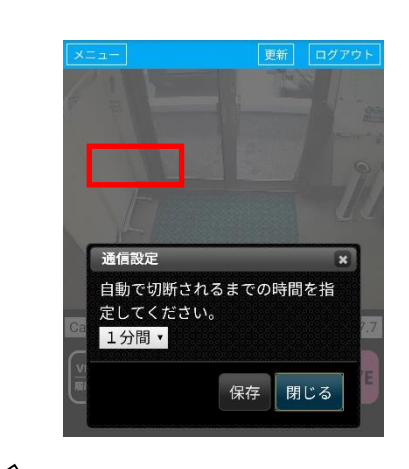

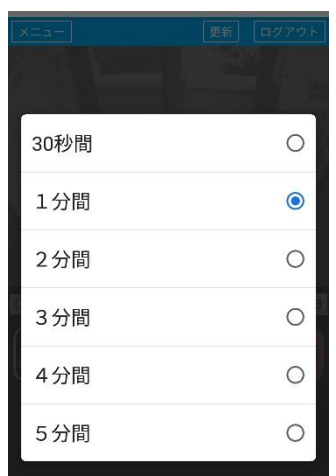

プレーヤーへログイン後、 一定の時間操作を行わなかった場合に 通信を自動で切断する時間を設定することができます。 設定は左図のように 「30 秒間、1 分間、2 分間、3 分間、4 分間、5 分間」 の 6 段階で設定が可能です。

※初期設定は **1** 分間となっています。

### 項 録画のダウンロード

# 項-1 録画のダウンロードの準備

CUBE に録画された映像をダウンロードファイルに変換する機能です。

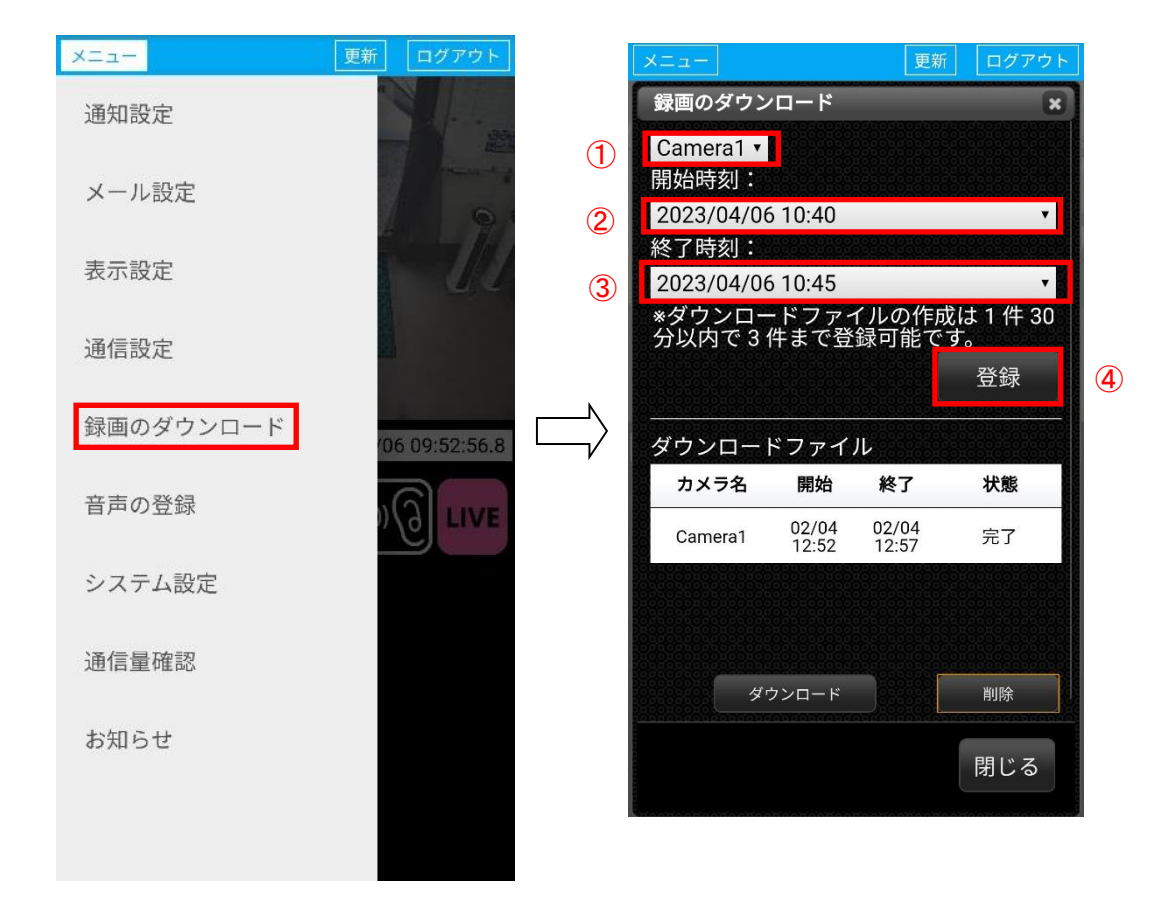

#### ●登録に必要な項目の入力

- ダウンロードファイルに変換したいカメラを選択
- 変換開始時刻を指定
- 変換終了時刻を指定
- 【登録】ボタンをタップする

# 回の操作で変換可能な時間は、最大 **30** 分です。

# 登録件数は、最大 **3** 件です。

件以上のファイルが必要な場合は、ダウンロード済みのデータを削除してください。

●録画のダウンロードの登録

【登録】をタップすると、登録を受け付けたお知らせ表示の後、

⑤のダウンロードファイルにリストアップされます。

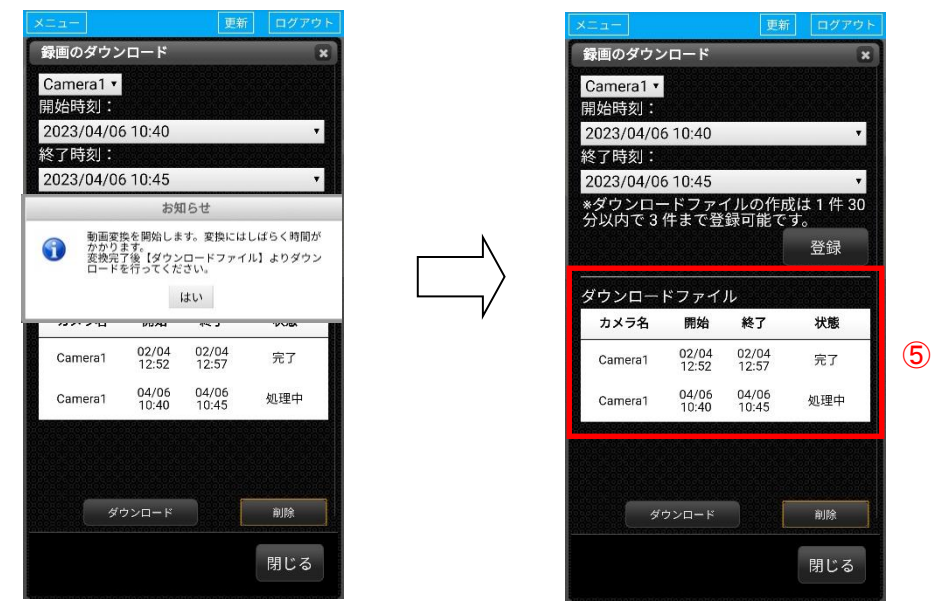

5 項-2 録画のダウンロード

録画のダウンロードを登録すると処理が始まります。(下図赤枠) 処理中の場合は完了になるまで、お待ちください。

完了になっているファイルのみダウンロードできます。

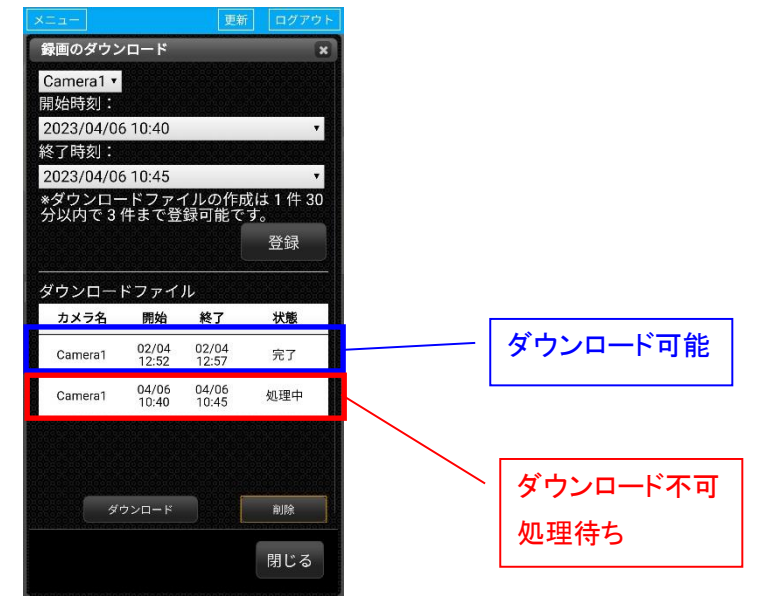

#### プレーヤー操作マニュアル

#### ●録画のダウンロード

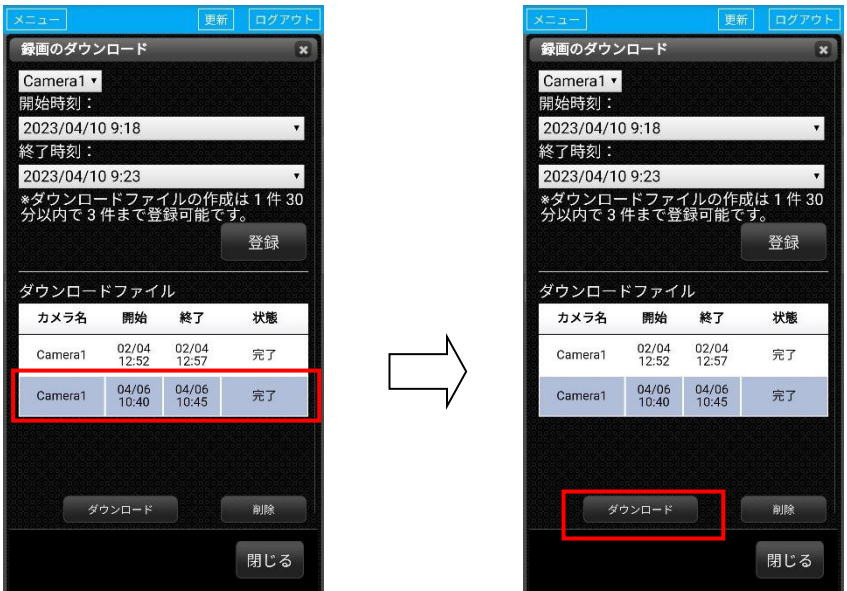

処理が完了したら、ファイルを選択(左上の赤枠)して【ダウンロード】をタップします。

### 下図の画面が表示されます。

ダウンロードするファイル(下図赤枠)をタップするとダウンロードが始まります。 ダウンロードファイルは、ご利用の端末のダウンロードフォルダに保存されます。 ファイルサイズの目安は、30 分のファイルで 60MB 程になります。

#### **readme.txt** はダウンロードファイルの情報が記載されています。

#### **(**必要であればダウンロードしてください。**)**

※選択した時間帯により、下記のように複数のファイルに分割される事がありますので、

#### ご注意ください。

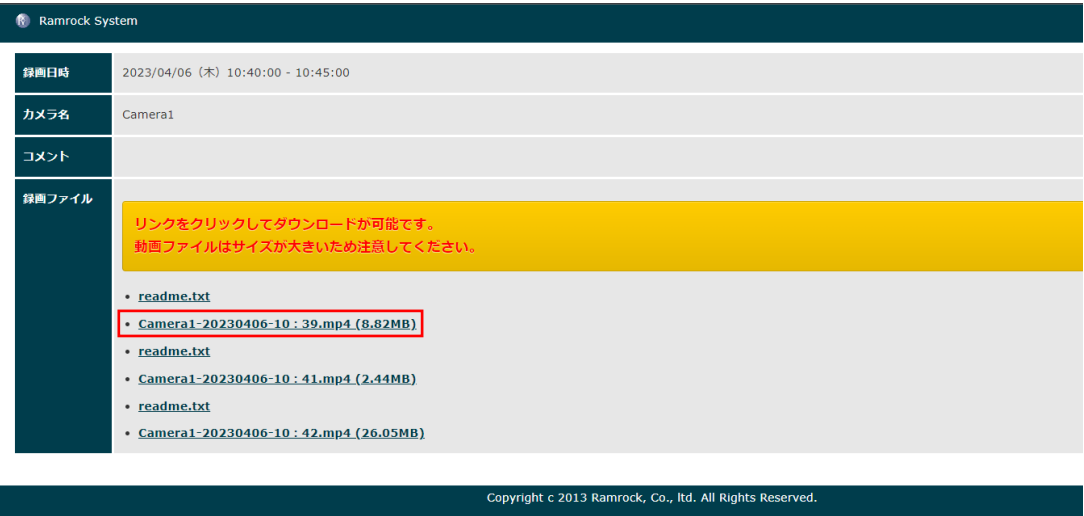

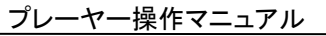

**<**スマートフォンでのダウンロード時の表示例**>**

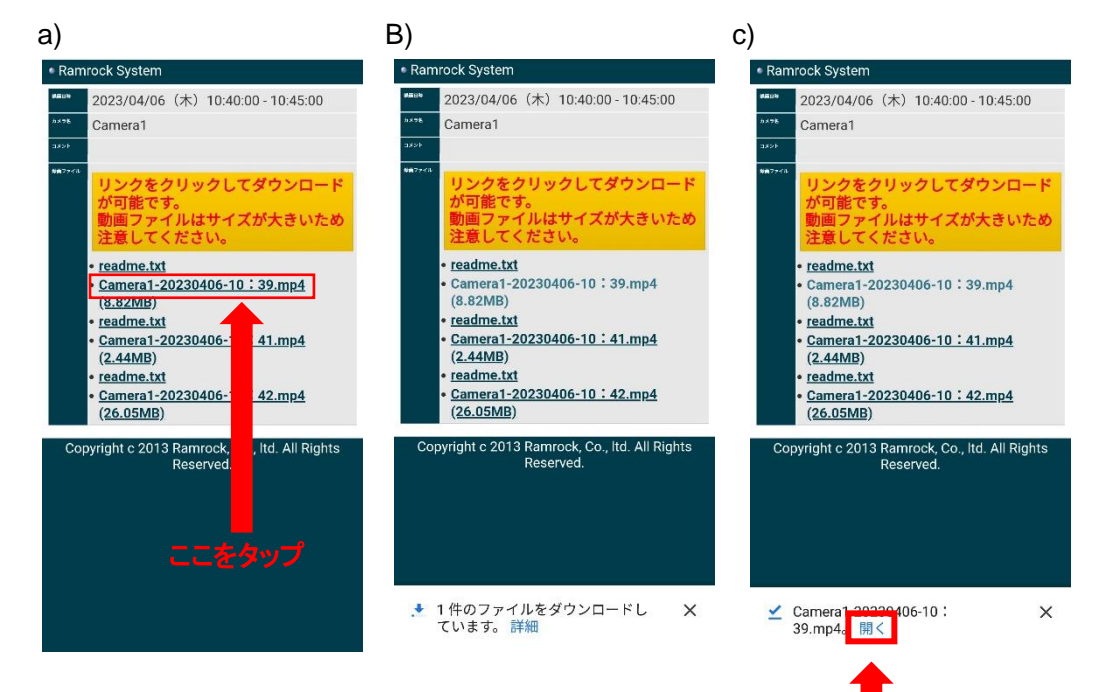

 d) スマートフォンにダウンロードしたファイルを再生するアプリがインストール されていれば、c)の【開く】をタップする事で、ダウンロードした映像を見る事が できます。

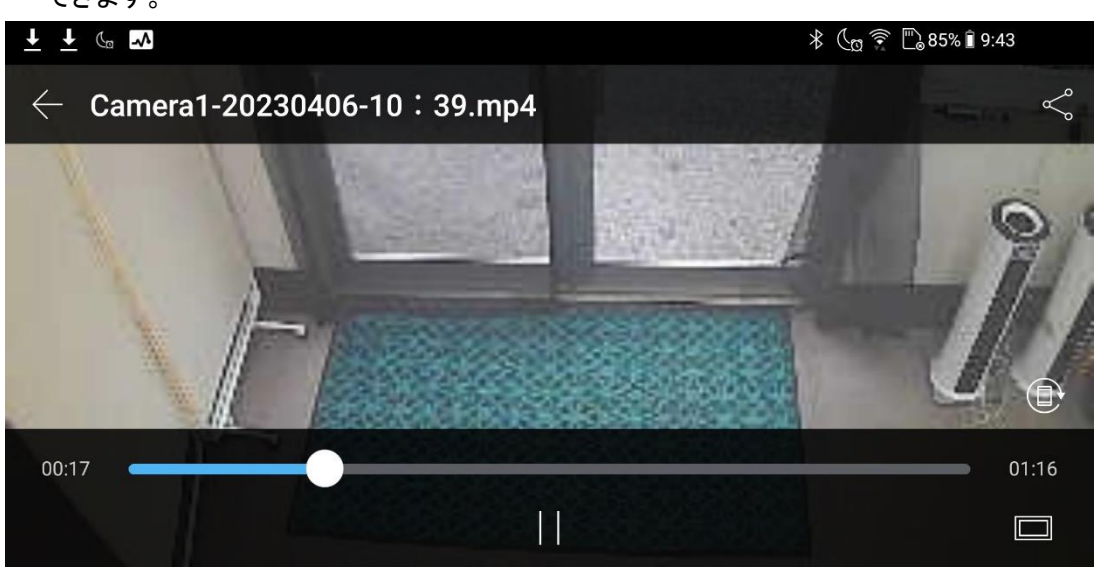

# ●録画ファイルの削除

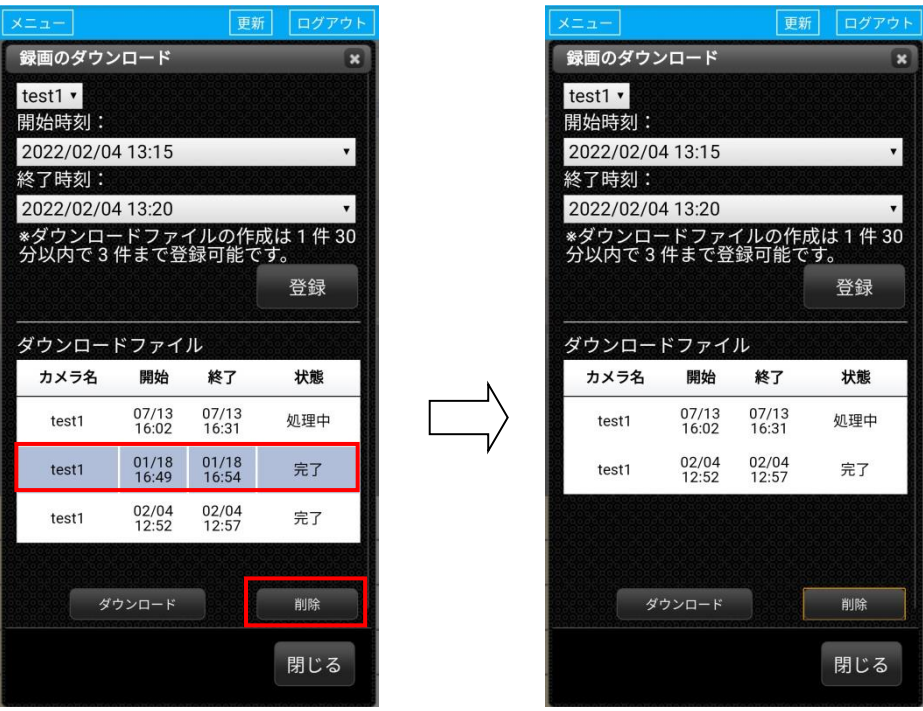

ファイルを選択して【削除】ボタンで削除してください。 ダウンロードファイルは、CUBE の SD カードに残ります。 SD カードの残容量に影響しますので、ダウンロード後は削除してください。

#### 6 項 音声の登録

ここでは CUBE から鳴らす音声の登録を行うことができます。 音声は、10 秒、5 件まで登録することができます。

#### ●音声の登録

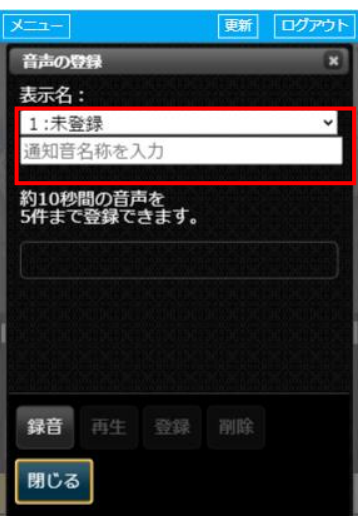

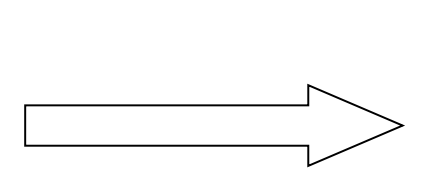

左のように「未登録」となっている 下の枠に登録する音声の名前を 入力

【録音】ボタンをタップすると 録音が始まります。

> (録音中は【録音】ボタンが 【停止】ボタンになり、 【停止】ボタンをタップことで 録音を停止します。)

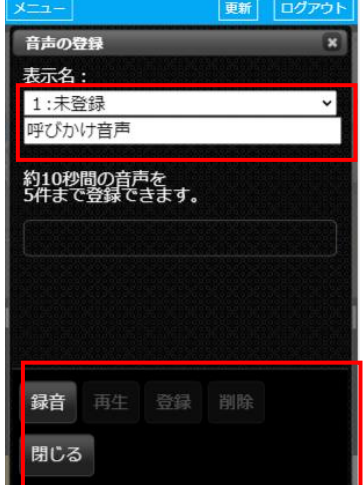

●音声の削除

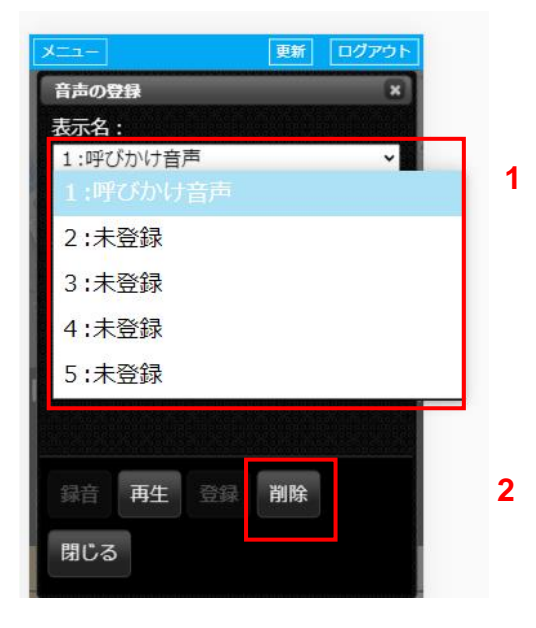

音声は最大で 5 件までしか登録がで きないため不要になった音声は削除 することをお勧めいたします。

1 不要な音声をタップ

2 【削除】ボタンをタップ

# 7 項 システム設定

ここではシステムの設定を行うことができます。

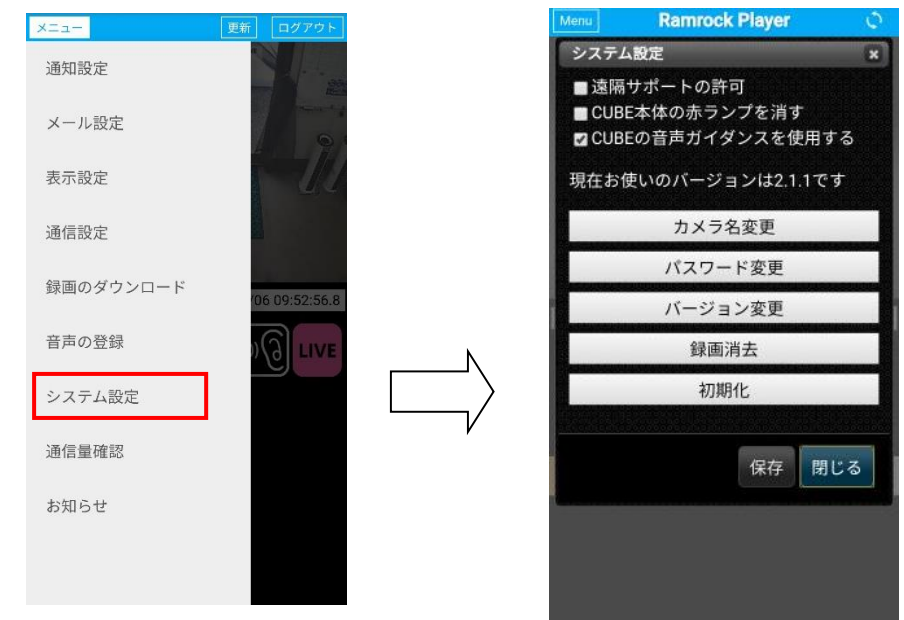

● 遠隔サポートの許可

# ※この機能は、検知を利用する際に必要になる操作です。 検知設定はラムロックオペレーションセンターが映像を共有して行います。

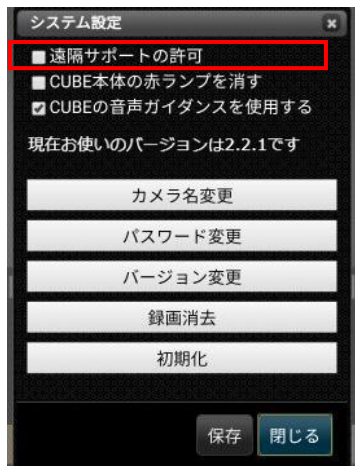

検知機能を利用する場合、ラムロックオペレーションセンターより、 リモート操作で検知設定を行います。 検知設定が必要な場合は、『遠隔サポートの許可』にチェックを入れ、 【保存】をタップしてから、ラムロックオペレーションセンターへご連絡ください。

※チェックが入っていない場合は、ラムロックオペレーションセンターより、 リモート操作が出来ません。 検知設定完了後は、チェックを外してご利用ください。

● CUBE 本体の赤ランプを消す

チェックすると CUBE 本体前面の赤ランプを消灯します。

※初期設定はチェックなしで、赤ランプが常時点灯となっています。

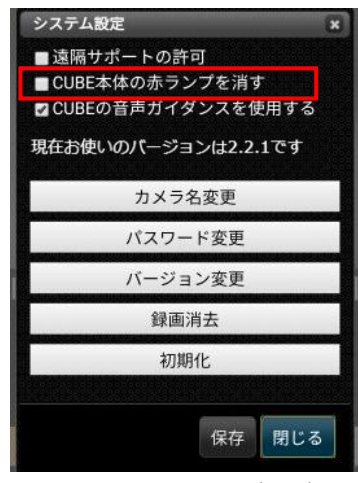

● CUBE の音声ガイダンスを使用する

チェックすると、CUBE の電源投入時に CUBE の通信状態を

音声ガイダンスでお知らせします。

※初期設定はチェックありで、CUBE から音声ガイダンスが流れます。

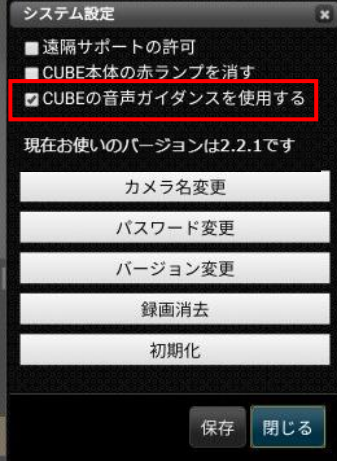

● 現在のバージョン

現在の CUBE のバージョンが表示されています。

※通信状態により、表示が少し遅れる場合があります。

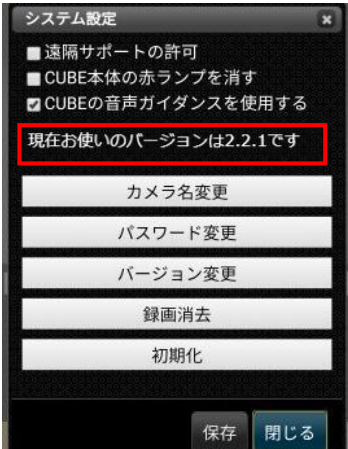

● カメラ名変更

みまもり CUBE のカメラ名を変更することができます。

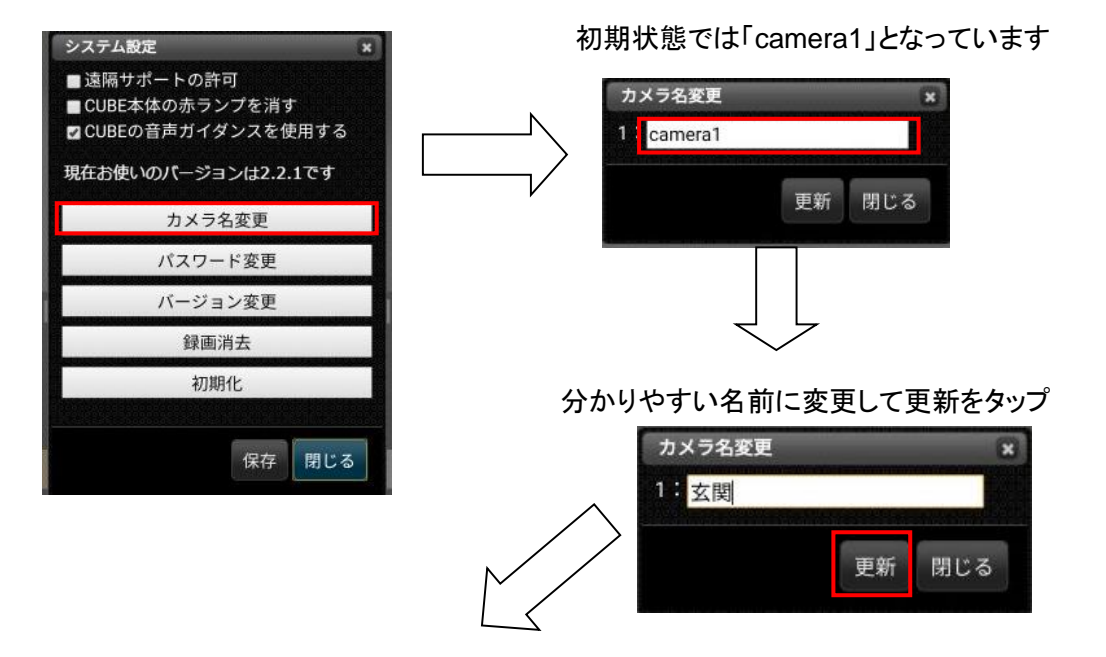

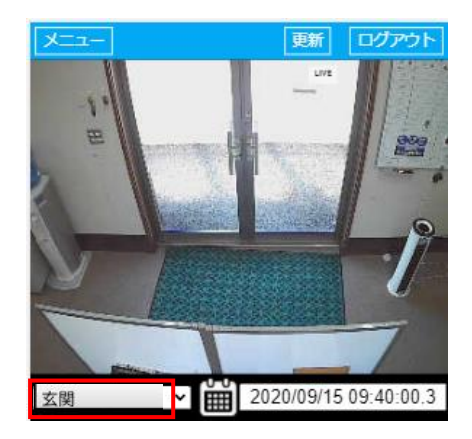

カメラ名が左赤枠内のように更新されます。 また、検知メールの件名も登録したカメラ名 に変更されます。

● パスワード変更

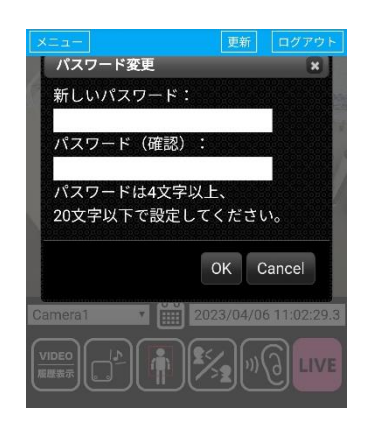

【セキュリティー対策】 セキュリティー向上のため、 初期パスワードを必ず変更してご利用ください。 パスワードは忘れないようにお気を付けください。

【パスワード変更】のボタンをタップするとパスワード変更画面が表示されます。 ご利用中の CUBE のログインパスワードを変更することができます。 新しいパスワードを入力して【OK】ボタンをタップしてください。

パスワードは 4 文字以上20文字以内で設定できます。

※複数人で利用している状況で、パスワードを変更した場合は 変更後のパスワード情報を他の方と共有してください。 パスワード変更後、他の方がログインできない状況になりますのでご注意ください。 ● バージョン変更

【バージョン変更】をタップするとアップデートできるバージョンが表示されます。 CUBE アップデートの際にご利用ください。

アップデートできる最新のバージョンがある場合、【変更】ボタンをタップすることで バージョンを変更できます。

※バージョン変更中は、10 分ほど CUBE の機能が止まり、録画、通知(検知)も 行えなくなりますのでご注意ください。

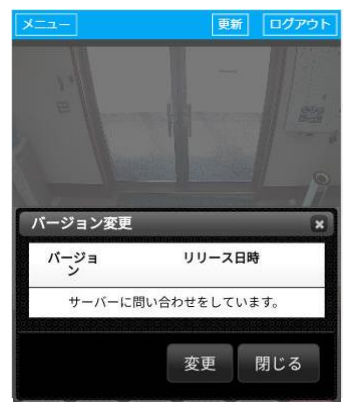

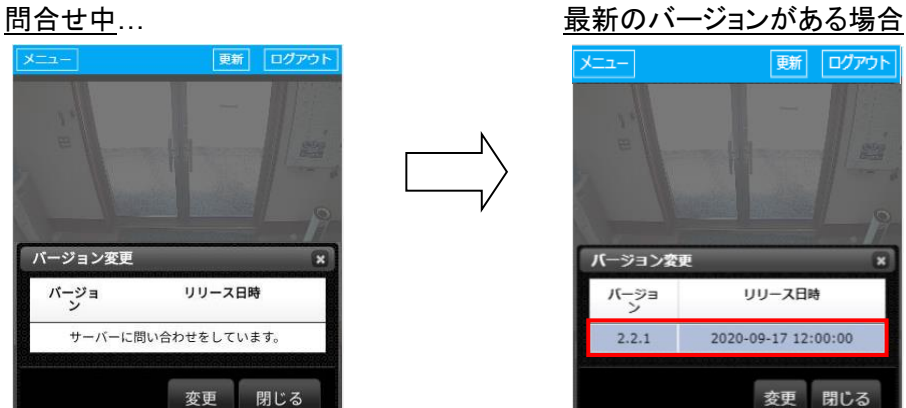

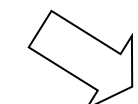

既に最新のバージョンの場合

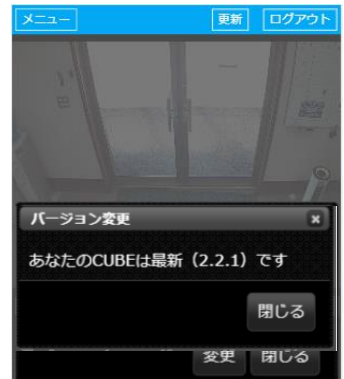

37

● 録画消去

# ※この操作を行うと、現在保存されている録画データが全て消去されます。 一度消去したデータは復元できませんのでご注意ください。

【消去】ボタンをタップすると警告文(下図参照)が表示されます。 消去を開始する場合は、みまもり CUBE(Ramrock Player)にログインするための パスワードを入力して、【消去】ボタンをタップしてください。

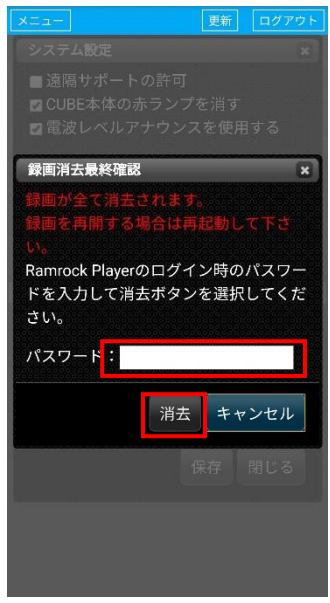

● 初期化

※この操作を行うと録画、メールアドレス、パスワードが全て削除され、出荷状態となります。 一度消去したデータは復元できませんのでご注意ください。

【初期化】ボタンをタップすると警告文(下図参照)が表示されます。

消去を開始する場合はみまもりCUBE(Ramrock Player)にログインするためのパスワード を入力して【初期化】ボタンをタップしてください。

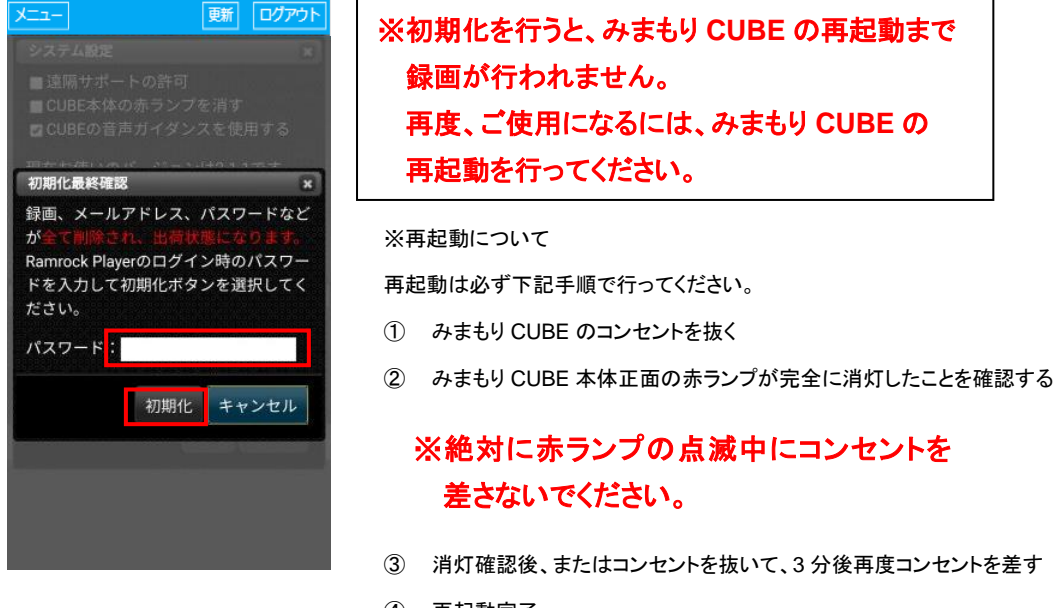

④ 再起動完了

# **8** 項 通信量確認

# ●通信量確認

現在の CUBE の通信量を確認することができます。 ※複数台の CUBE をご利用になっている場合は『合算の通信量』が表示されます。

この通信量の画面は、当月の、前日または前々日までのデータ通信量を表しています。 そのため、前日のデータが存在しない「利用開始日」「毎月 1 日」には表示できません。 その場合は翌日以降にお試しください。

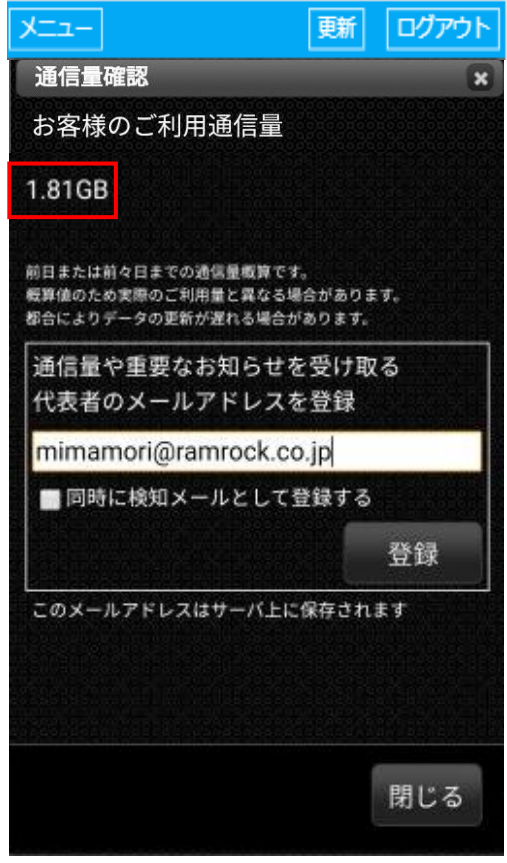

●通信量通知メールの設定 ※通信量や大事なお知らせの配信が行われますので、必ず登録してください。 通信量が規定値(50%,80%,100%,120%)を超えた場合にメール通知が必要な場合は、 下図の『通信量を通知するメールアドレスを登録』に、メールアドレスを入力して 【登録】ボタンをタップしてください。

※メールアドレスの登録は 1 件のみとなります。

 複数台 CUBE をご利用されている場合は、一台で設定を行えば、 すべてに反映されます。

- 1 メールアドレスの入力
- 2 【登録】ボタンをタップする
- 3 指定したメールアドレスに受付メールが送信される
- 4 受付メールの URL をクリックして登録完了

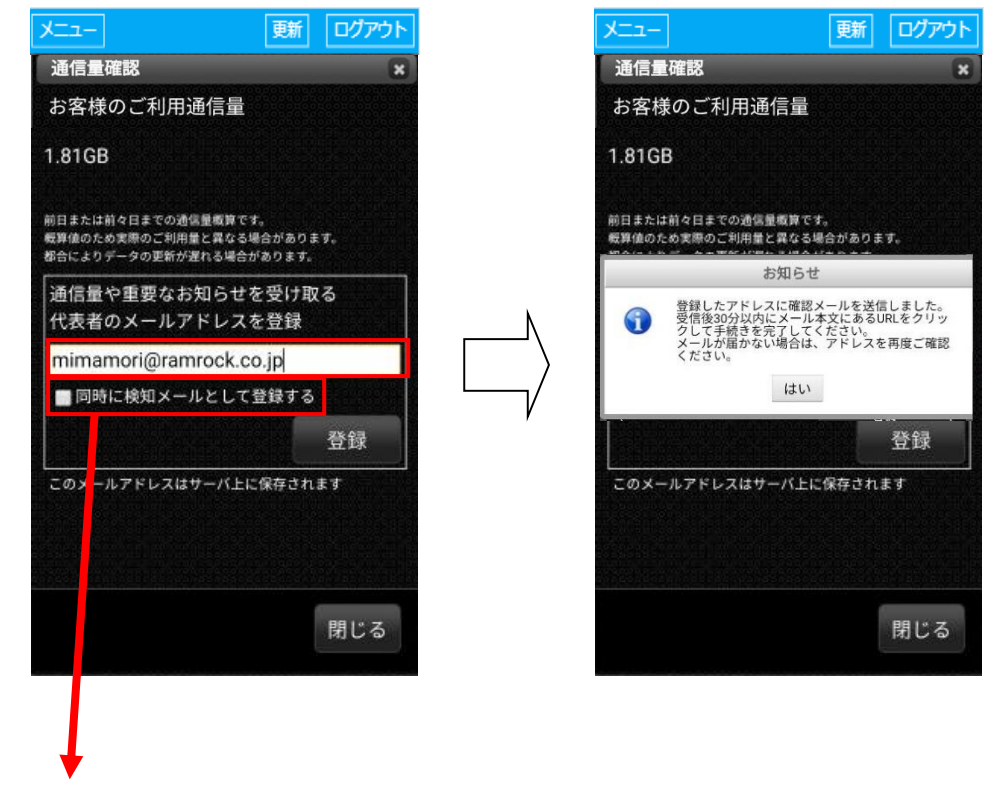

※「同時に検知メールとして登録する」にチェックを入れて、【登録】ボタンをタップすると 入力したメールアドレスで検知メール(2 章 2 項)を受け取ることができます。

# **9** 項 お知らせ

9 項-1 お知らせ

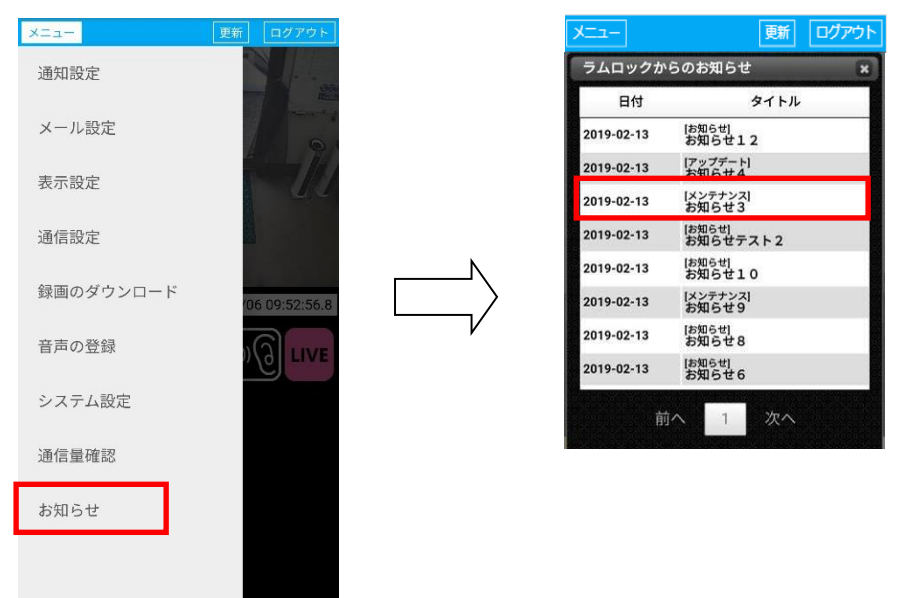

ここでは、CUBE に関する告知やアップデートなどのお知らせを確認することができます。

ログイン時に未読のお知らせがある場合にも表示されますが、

その場合には未読のお知らせのみが表示されます。

メニューからお知らせを選択すると、未読、既読に関わらず全てのお知らせが 表示されます。

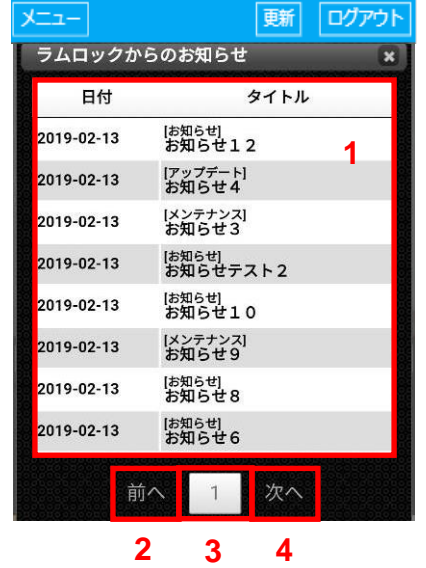

1 お知らせリスト 未読は太字で、既読は通常表示されます。 各行を選択すると、お知らせの内容が 確認できます。 1 ページ 10 件が表示されますが、 画面に収まらない場合は、下にスクロール して確認できます。

- 2 【前へ】ボタン 前のページに戻ります。
- 3 ページ数 現在のページ番号が表示されます。
- 4 【次へ】ボタン 次のページに進みます。

#### みまもりCUBE

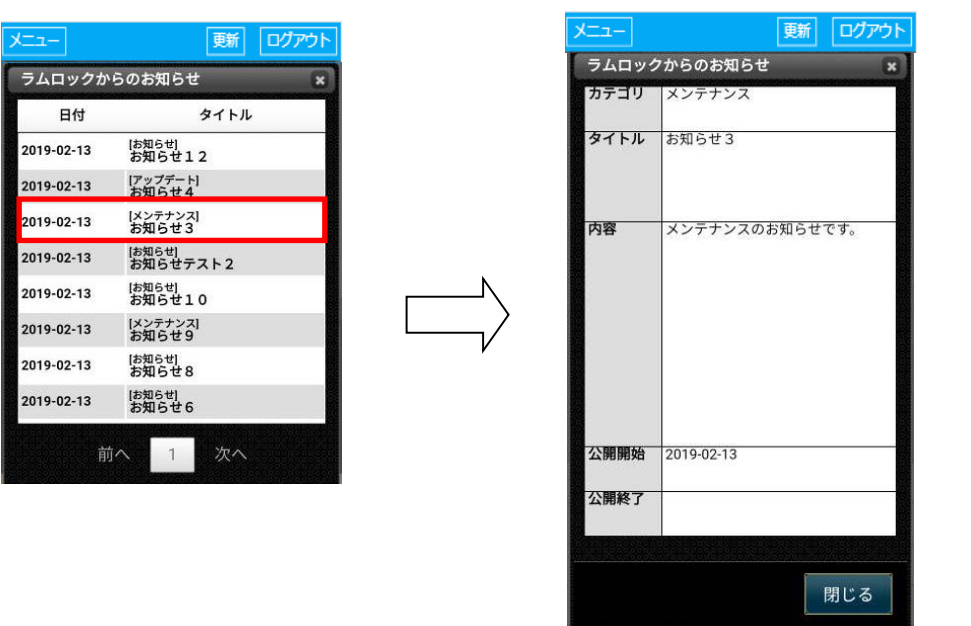

プレーヤー操作マニュアル

お知らせリストから任意のお知らせを選択すると、その内容を確認する事ができます。

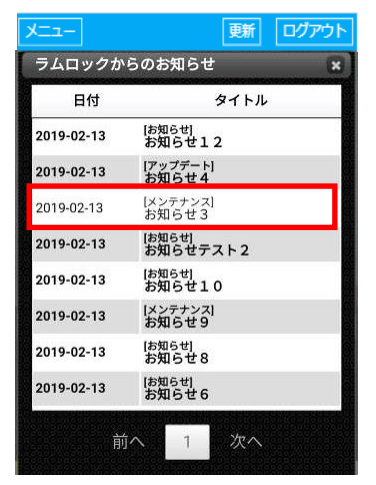

内容確認後のお知らせは既読となり、通常文字で表示されます。

### 9 項-2 ログイン時のお知らせ表示

ログイン時に未読のお知らせがある場合、お知らせ画面がポップアップされます。 ※未読のお知らせが無い場合には、表示されません。

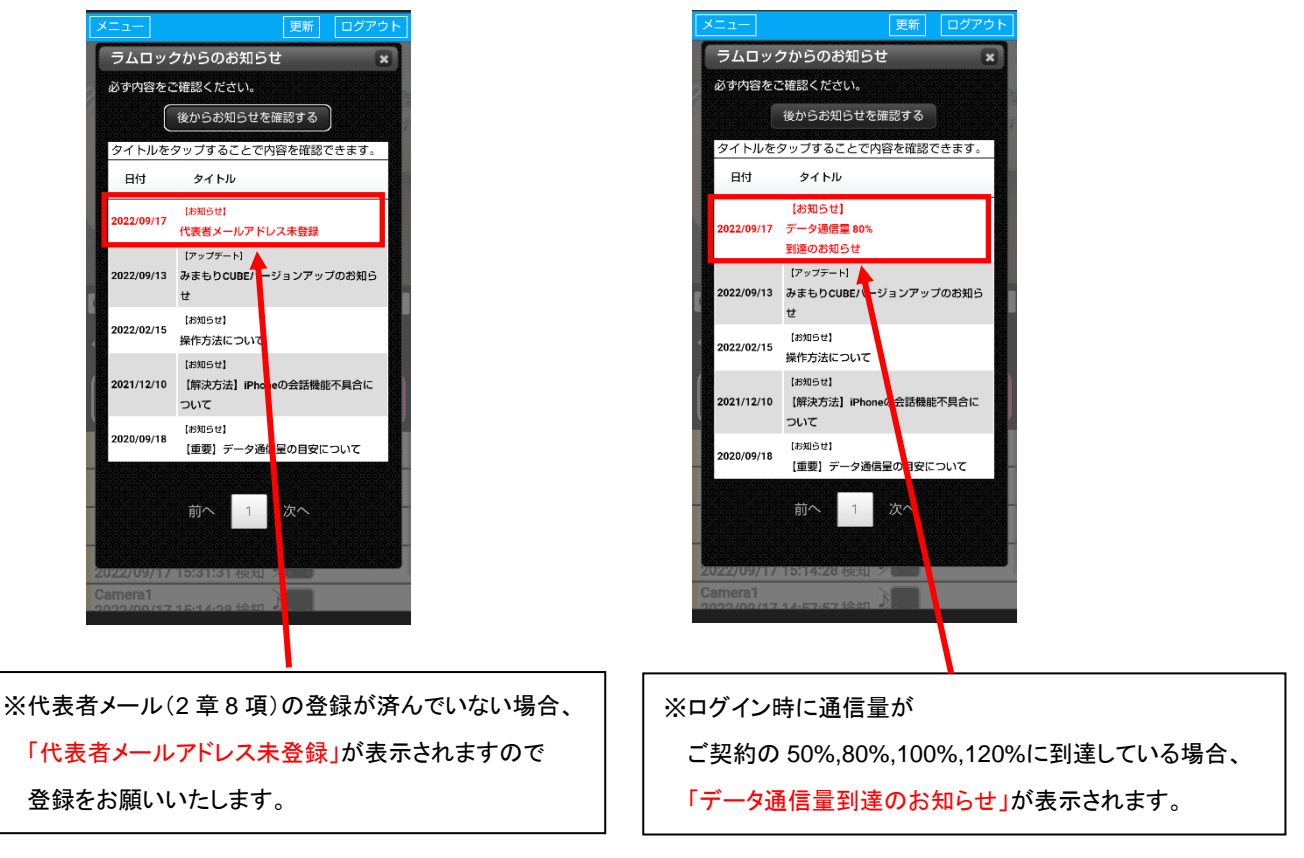

お知らせを後から読みたい場合は、【後からお知らせを確認する】ボタンをタップすると、 右図のような『補足説明』の表示が出ますので、内容確認後【補足説明を閉じる】ボタンを タップすれば、ライブ画像の表示になります。

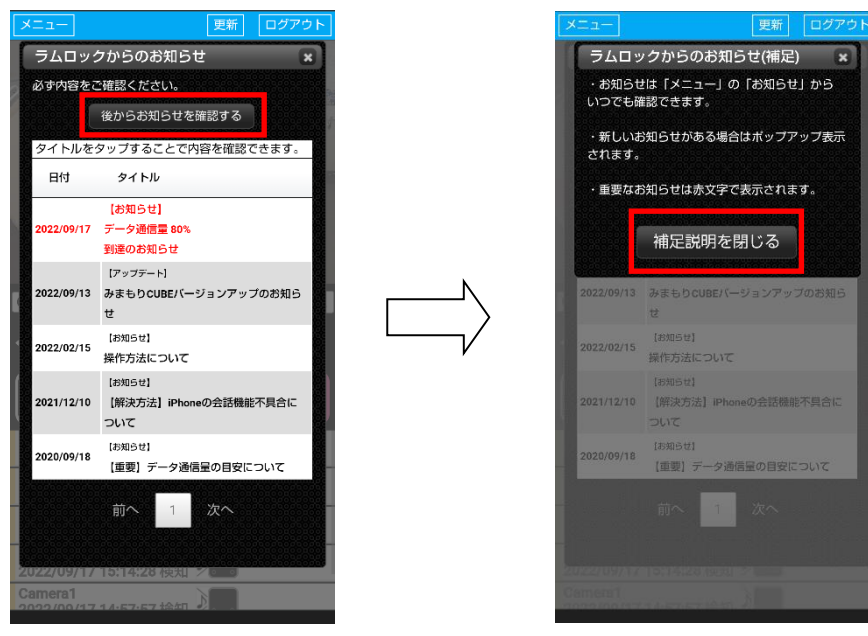

# **2** 節 映像再生

選択したカメラのライブ映像、もしくは録画映像を表示するエリアです。 暗視モード中は、白黒映像での表示となります。

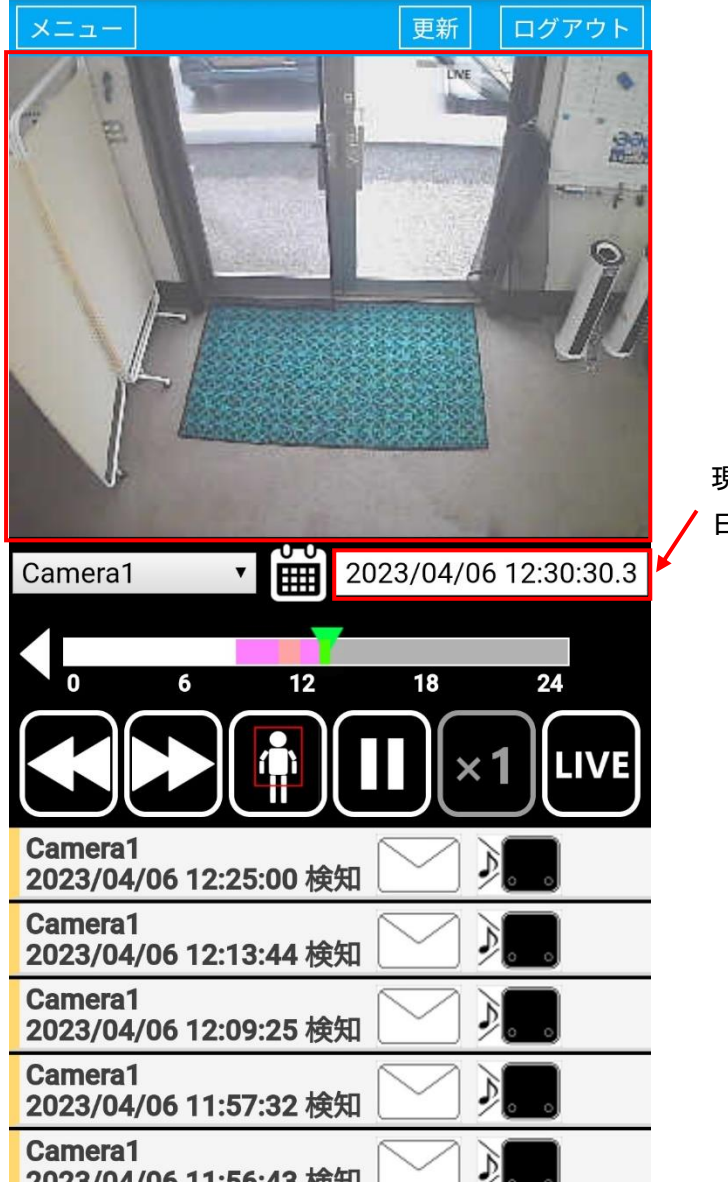

現在表示されている映像の 日時が表示されます。

# **1** 項 ライブモードと録画再生モード

1 項-1 ライブモードと録画再生モードの切替え

起動時の初期画面はライブモードになっています。

ライブモードでは下図(左)のように【LIVE】ボタンがピンク色で表示されます。

●モード切替え

【VIDEO/履歴表示】ボタンをタップすると、下図(右)のように録画再生モードに切り替わり、 【LIVE】ボタンは白黒になり、【 】ボタンが表示されます。 録画再生モード時に【LIVE】ボタンをタップすると、ライブモードに戻ります。

【LIVE】

をタップする

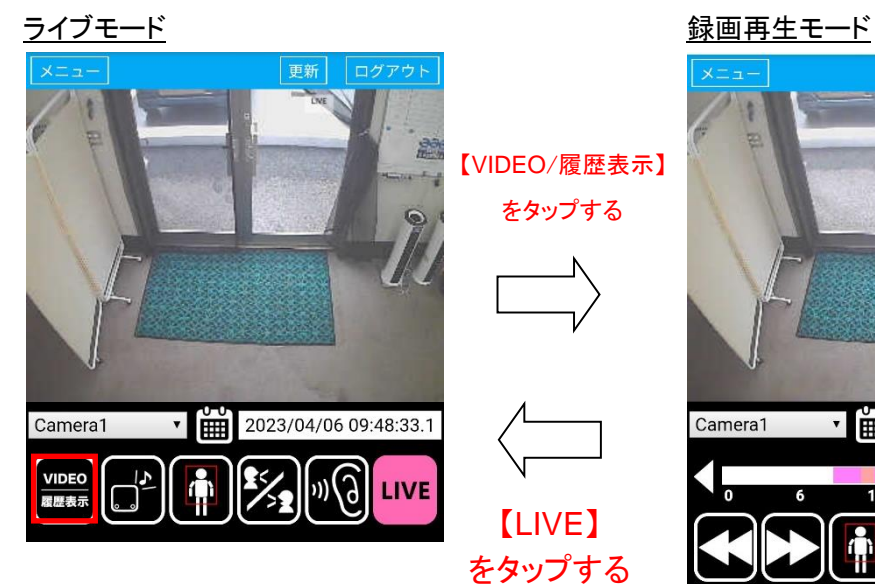

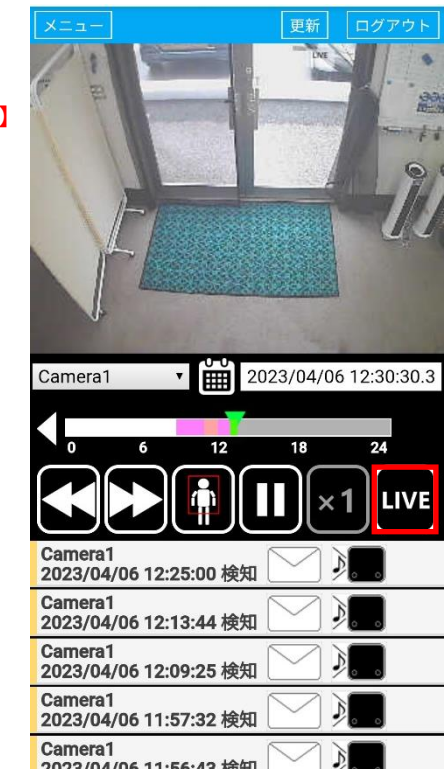

ライブモードのボタン

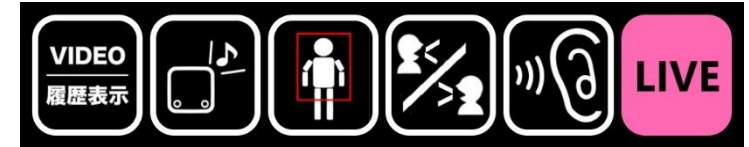

録画再生モードのボタン

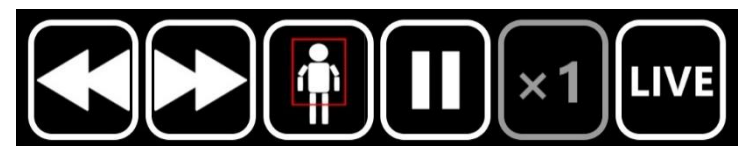

※詳細は6節 操作ボタンに記載しています。

# **3** 節 再生日時指定

録画は約 7 日間保存されています。なお、録音はされません。

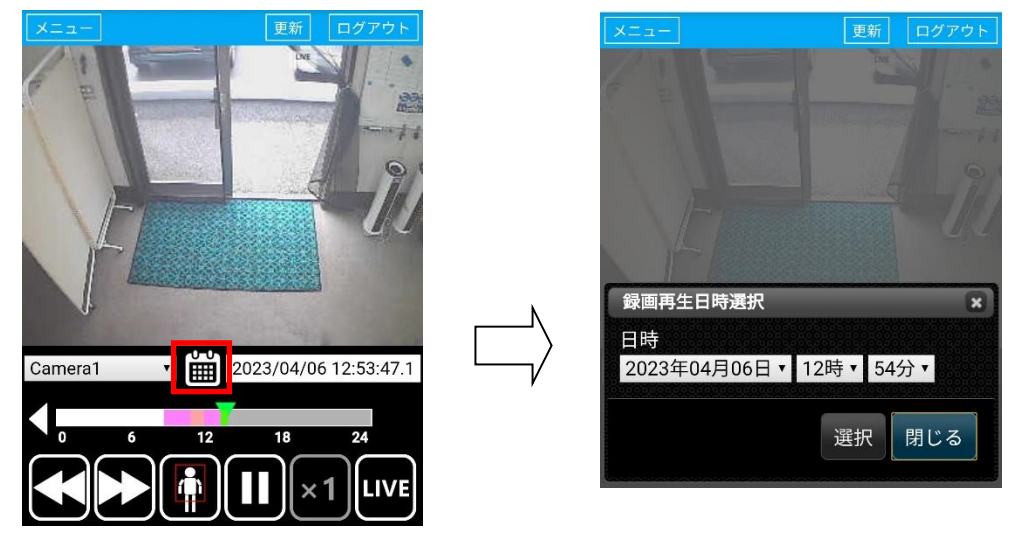

録画映像の日時を指定して再生することができます。

日時指定アイコンをタップすると、録画再生日時選択画面が表示されます。

年月日、時間、分をそれぞれ選択して、【選択】をタップすると、その日時に移動して 再生が始まります。

表示は通信端末により異なる場合があります。

#### 年月日リストの例 時間リストの例 分リストの例

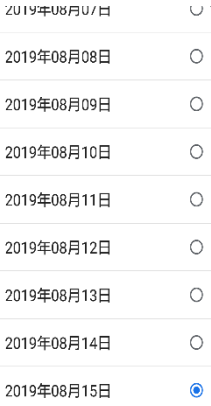

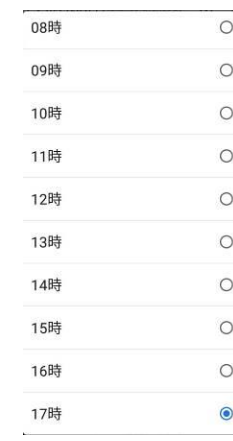

当日を含め、

録画データの存在する 日付を選択できます。

0 時~23 時までの 1 時間間隔で 選択できます。

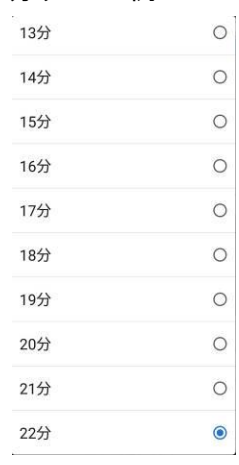

00 分~59 分までの 1 分間隔で 選択できます。

# **4** 節 アラート発生状況

日時指定アイコンを長めにタップ(3 秒程度)すると、録画データの存在する過去の日付の アラート(検知情報)の発生状況を、表で確認することができます。

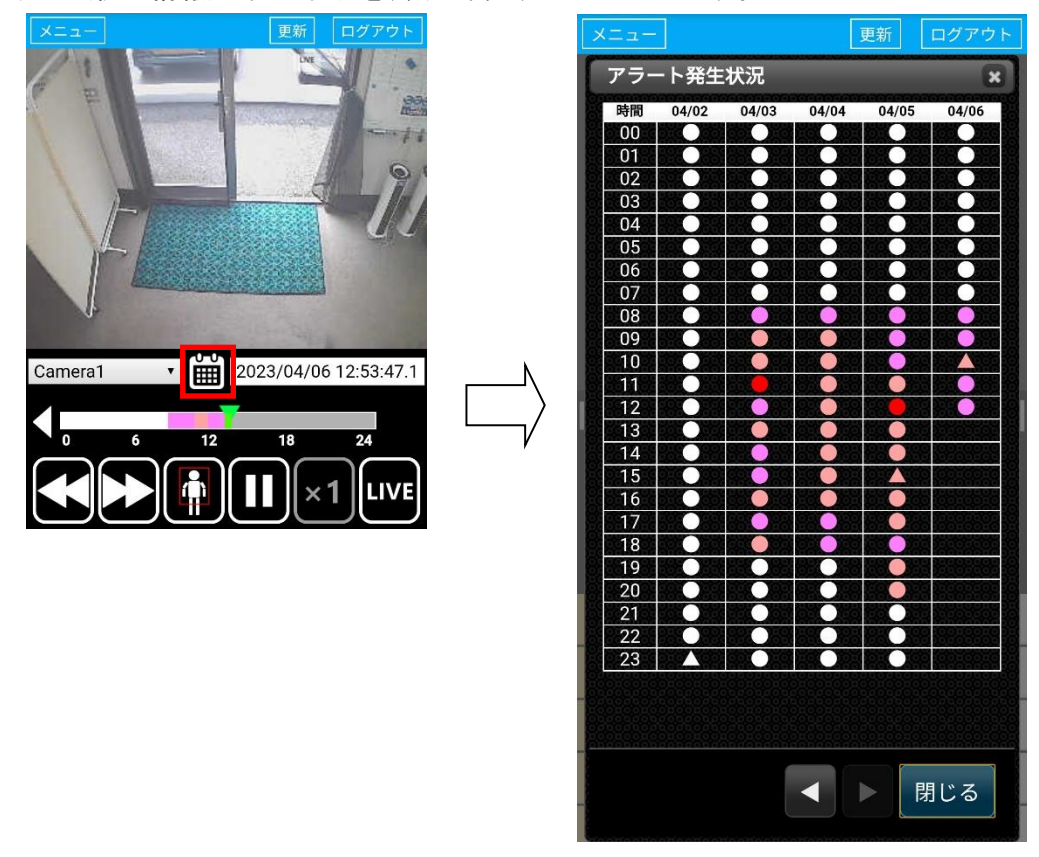

縦軸に時間帯「00」~「23」、横軸に今日を含めた過去 5 日間が表示されます。

例)「00」は 00:00:00 から 00:59:59、「23」は 23:00:00 から 23:59:59 の時間帯。 【表中の記号の説明】

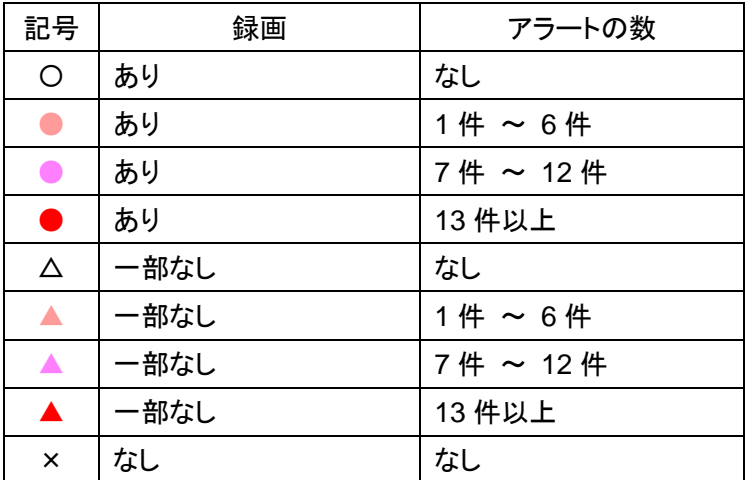

再生したい日付・時間帯の記号をタップすると、その時間帯の映像が再生されます。

アラート(検知情報)がある場合はその時間帯の先頭アラート(検知情報)から再生されます。 アラートがない場合は、タップした時間帯の録画のある時間帯から再生されます。

●5日以上過去のアラート発生状況

表示されている日付より過去に録画データが存在する場合、【◀】ボタンが表示されます。 【◀】ボタンをタップすると、5 日間毎に過去に遡ってアラート発生状況が表示されます。 それ以上過去に録画データが存在しない場合は、【▶】ボタンのみ表示され、

【▶】ボタンをタップすると、5 日間毎に現在へ向かって戻ります。

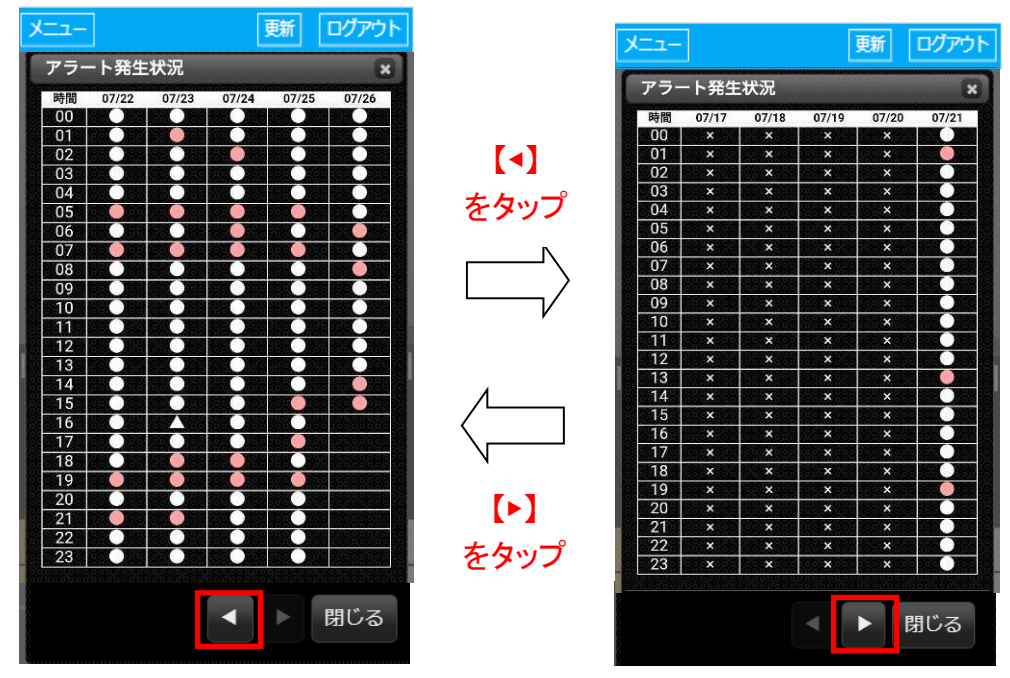

# **5** 節 タイムスライダー

ここでは、録画映像の再生操作を行います。

プレーヤーでは、タイムスライダーを操作して録画映像の再生日時を指定することができます。

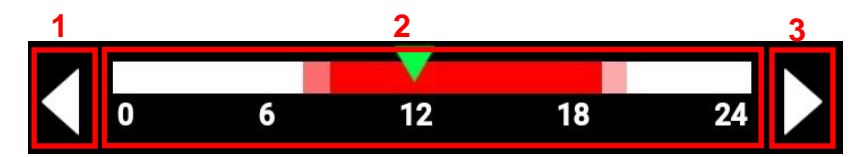

1.前日へボタン

前日の同時刻(現在の再生時刻と同時刻)の録画映像を再生します。

2.タイムスライダー

現在の再生位置が「▼」で示されます。

タップ、または「▼」をタップしてスライドさせることで、再生時間を 1 分間隔で指定します。 スライド時には録画時刻が表示されます。

| 記号             | 録画        | アラートの数  |
|----------------|-----------|---------|
| П              | あり        | なし      |
| b.             | あり        | 1件 ~ 6件 |
| r.             | あり        | 7件~12件  |
| $\mathbf{r}$   | あり        | 13 件以上  |
| $\blacksquare$ | なし(過去)    | なし      |
|                | なし(未到来時刻) | なし      |

スライダー内の色は、以下の様に配色されます。

3. 次日へボタン

次日の同時刻(現在の再生時刻と同時刻)の録画映像を再生します。 同時刻が未到来時刻の場合、ライブ映像に切り替わります。

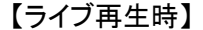

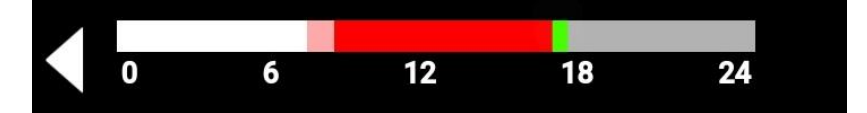

【次日へ】ボタンは表示されません。

「■」が現在時刻を示し、5 分間隔で更新されます。

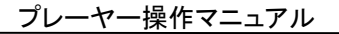

# <当日の録画再生時>

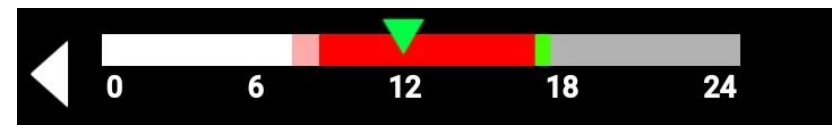

【次日へ】ボタンは表示されません。

「■」が現在時刻を示し、「▼」は録画映像の再生時刻を示します。

<1 日前からの録画再生時>

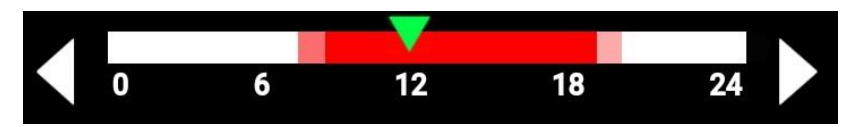

「▼」は録画映像の再生時刻を示します。

<最も過去の録画再生時>

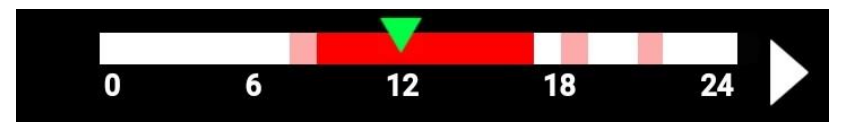

【前日へ】ボタンは表示されません。

「▼」は録画映像の再生時刻を示します。

# **6** 節 操作ボタン

ここでは、映像再生に関する操作ボタンの説明を行います。 ライブモードと録画再生モードで表示されるボタンが違います。

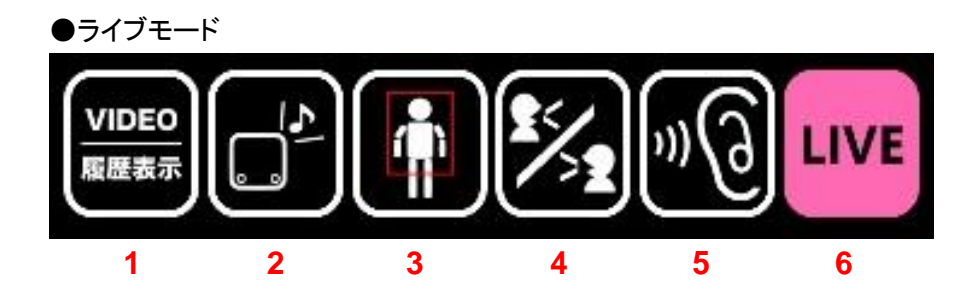

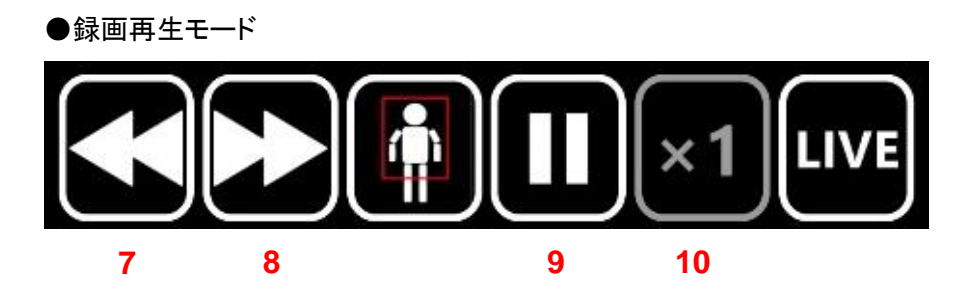

<ライブ映像 表示時> <録画映像 表示時>

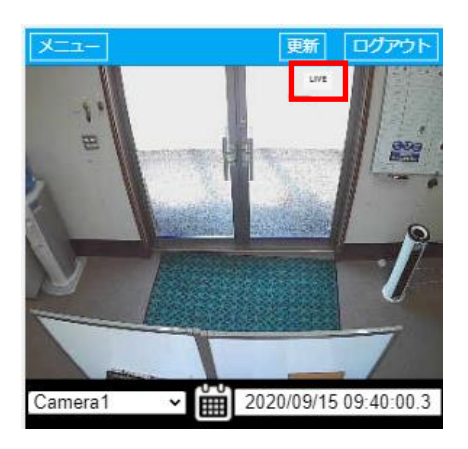

下図赤枠内のように「LIVE」と表示 下図赤枠内のように「VIDEO×1」など 再生スピードを表示

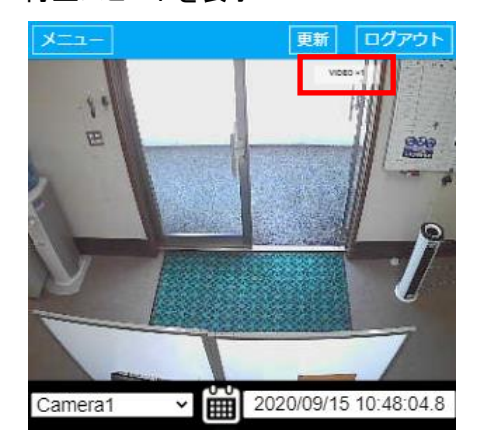

1~6 まではライブモード時のボタンです。

1. VIDEO / 履歴表示 ボタン

魔歴表示

VIDEO ライブモード時のみ表示されます。 録画再生モードに切り替えるボタンです。 【VIDEO / 履歴表示】ボタンをタップした直後は、アラートリスト(検知履歴)が 表示され、画面にはライブ映像が表示されます。

2. CUBE から音を鳴らすボタン

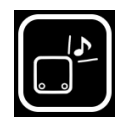

 ライブモード時のみ表示されます。 検知時の通知音を CUBE から再生する事ができます。 ※通知音詳細設定の『CUBE から試聴』と同じ機能です。

3. 検知枠を表示/非表示ボタン

【検知枠表示】 【検知枠非表示】 i

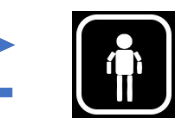

検知枠の表示と非表示を切り替える事ができます。 検知枠の表示の際は、ボタンにも赤枠が表示されます。 検知枠の非表示の際は、ボタンの赤枠が表示されません。 ※表示設定の『検出枠を表示する』と同じ機能です。

4. 会話ボタン

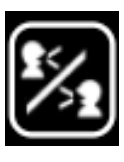

ライブモード時のみ表示されます。 CUBE に内蔵しているマイクとスピーカーで、スマートフォンとの会話を行えます。 電話のような会話品質ではなく簡易的な機能になりますので、ご了承ください。 CUBE の通信設定(2 章 4 項)の時間経過で自動切断されるようになっています。

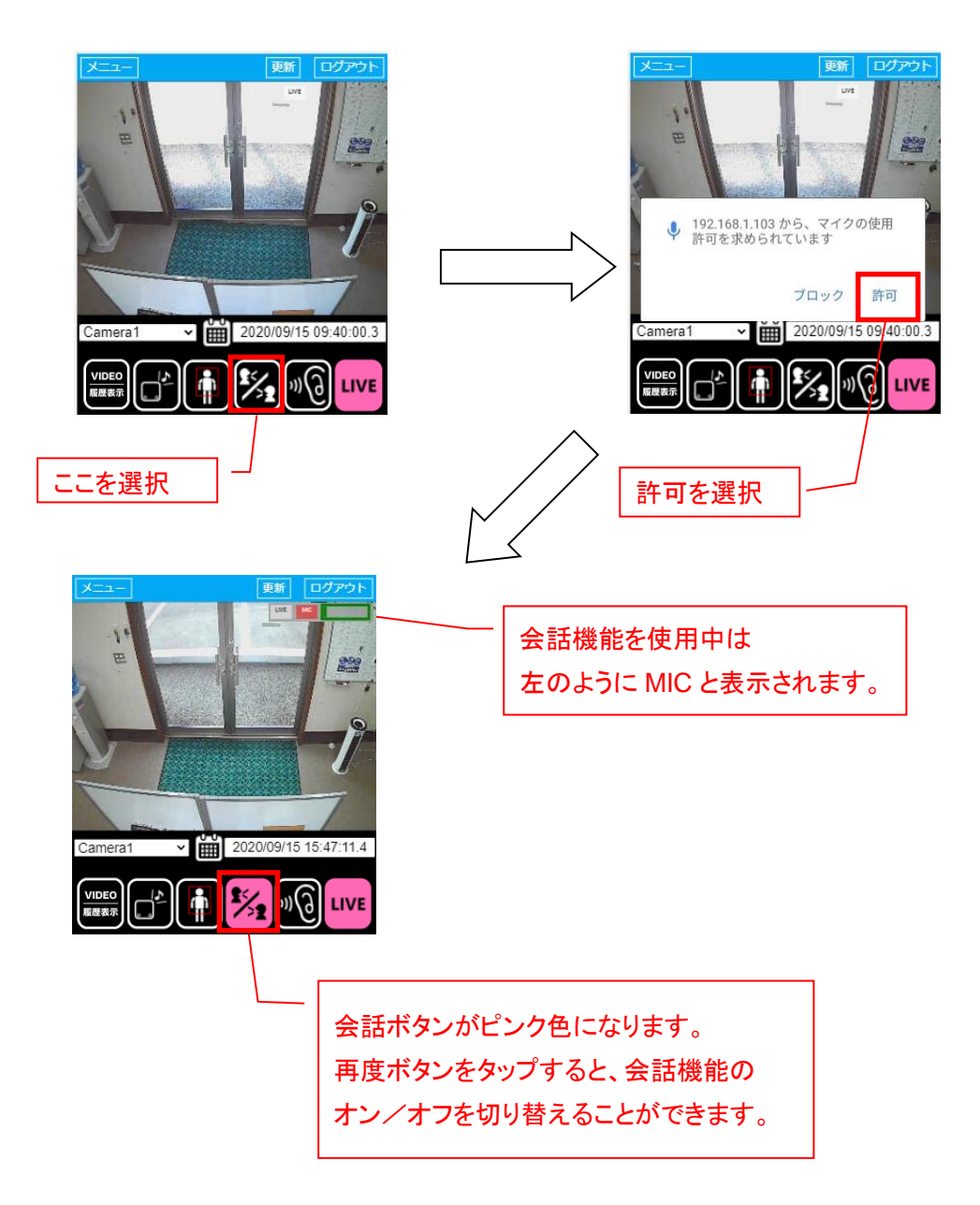

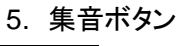

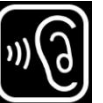

ライブモード時のみ表示されます。

ボタンをタップした後、CUBE のマイクで集音した音声を、通信端末から出力します。 CUBE を設置した場所の音(人の音声も含む)を、通信端末のスピーカーで 聞くことができます。

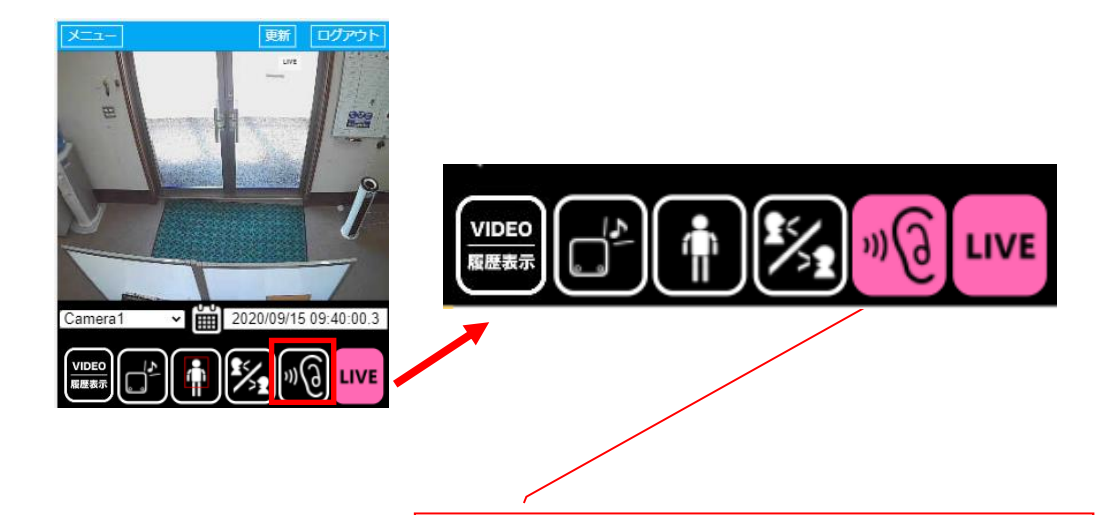

集音機能を使用中は、ボタンがピンク色になります。 ピンク色になっても音が聞こえない場合は、 通信端末の音量を確認してください。

6. LIVE ボタン

【録画再生時】 【ライブ再生時】 **LIVE** 

タップすると、現在の映像を再生(ライブモード)します。 ライブモード中はボタンがピンク色になります。

#### プレーヤー操作マニュアル

7~10 までは、録画再生モード時のボタンです。

7. 前アラートスキップボタン(前のアラート(検知情報)へ / コマ戻し)

【録画再生時】

検知箇所の録画映像にスキップするボタンです。

再生時刻から過去に検知した一つ前のアラート発生時の録画映像を再生します。

【録画停止時】

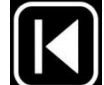

コマ戻しボタンです。 映像を 1 コマずつコマ戻しします。

8. 次アラートスキップボタン(次のアラート(検知情報)へ / コマ送り) 【録画再生時】

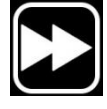

検知箇所の録画映像にスキップするボタンです。 再生時刻から現在時刻に向けて検知した一つ次のアラート発生時の 録画映像を再生します。

【映像停止時】

コマ送りボタンです。 映像を 1 コマずつコマ送りします。

9. 再生停止ボタン

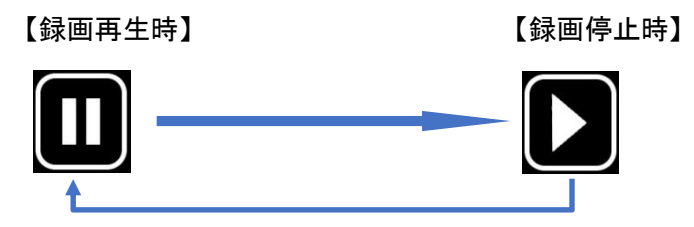

録画再生モード時に表示されます。 録画映像の再生と停止を行います。 映像停止状態では、スキップボタンがコマ戻し、コマ送りボタンに切り替わります。

10. 倍速ボタン

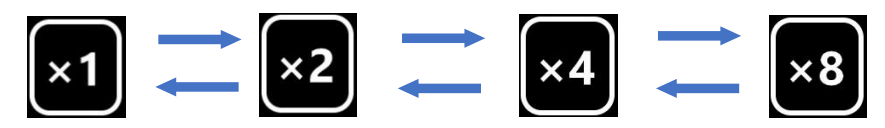

録画映像を倍速再生します。 倍速の種類は 2 倍速、4 倍速、8 倍速があります。 タップを繰り返すと「×1」→「×2」→「×4」→「×8」と再生速度が上がり、 さらにタップを続けると「×8」→「×4」→「×2」→「×1」と再生速度が戻ります。

# **7** 節 アラートリスト(検知履歴)

アラートリストには、現在再生している映像の時刻以前のアラート(検知情報)が 表示されます。表示される件数は 10 件となります。 (アラートリストにあるアイコンについては、次ページをご参照ください。)

更新 ログアウト 更新 ログアウト メニュー メニュー  $uvt$ Ñ 指定したアラートの E 検知時刻の映像が 再生  $\prime\,$ 2020/09/15 09:40:00.3 Camera1 v 2020/09/11 11:59:21.5 Camera<sup>1</sup> ∢ 4 ā 94 ō  $\overline{12}$ 24 12 **VIDEO VIDEO** (9 (9) LIVE LIVE 川 魔歴表示 羅羅表示 Camera1<br>2020/09/11 11:59:21 検知 Camera1<br>2020/09/11 11:58:13 検知 Camera1<br>2020/09/111:58:13 検知 <mark>Camera1</mark><br>2020/09/11 11:55:45 検知 確認したいアラート アラートリストが (検知情報)をタップ 更新される

アラートリストは、新規アラート(検知情報)が発生した際には直ぐに更新されます。 ※直近1分ほどの新規アラートは灰色で表示されタップで再生することはできません。 その際はお時間をおいてご操作ください。

プレーヤー操作マニュアル

<アラートリストにあるアイコンについて> 検知した時の通知状態を、アラートリストにアイコンで表示します。

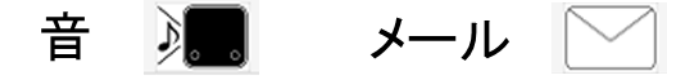

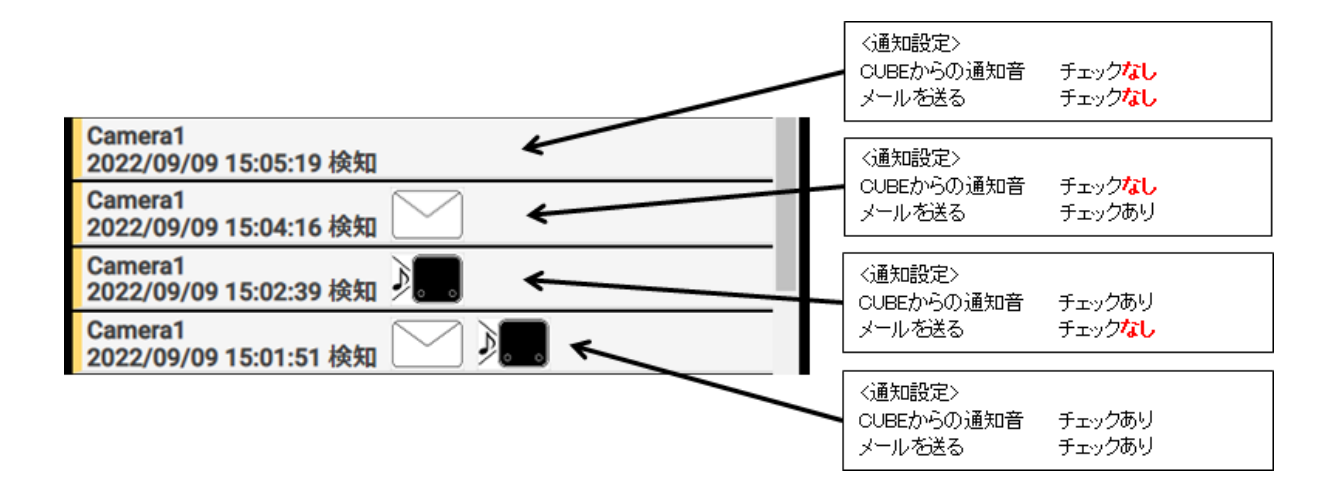

<詳細設定を行なった場合>

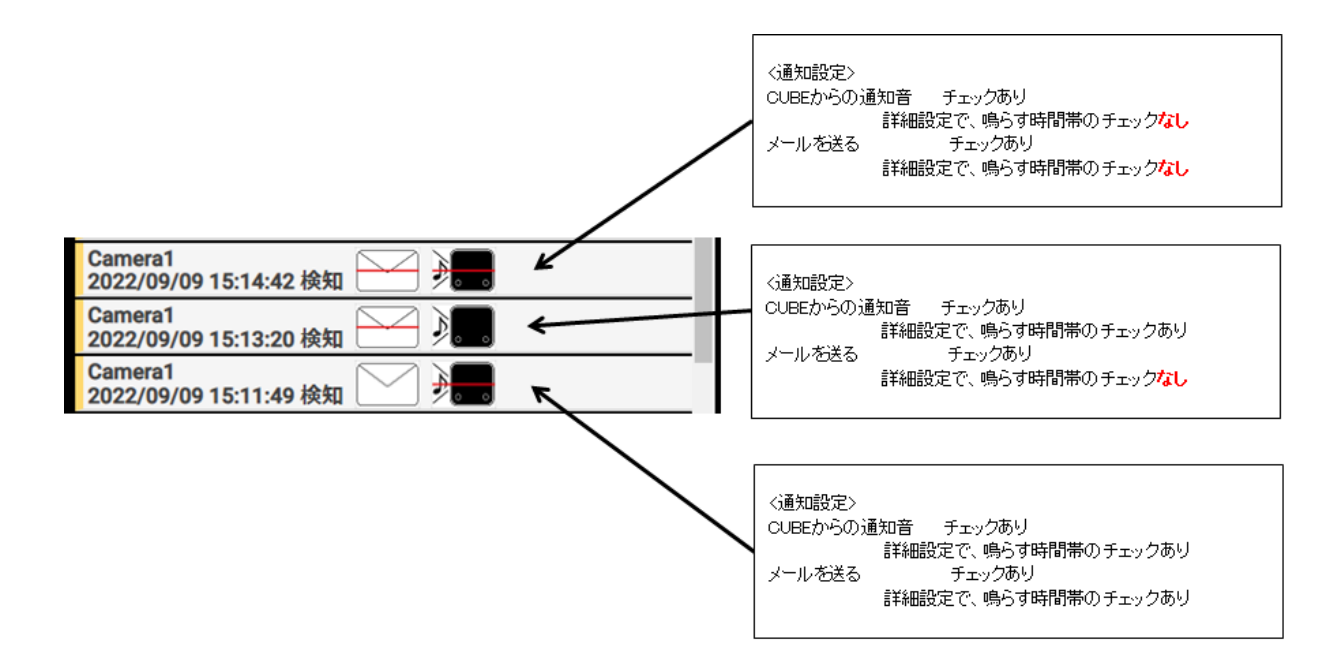

株式会社ラムロック

〒820-1111 福岡県飯塚市勢田 1950-1 TEL:0948-92-3156 FAX:0948-92-3157 0120-927-760 https://ramrock-eyes.jp